# **Dell™ S2340T** צג

[מדריך](#page-1-0) [למשתמש](#page-1-0)

[הוראות](#page-2-0) [חשובות](#page-2-0) [להגדרת](#page-2-0) [הרזולוציה](#page-2-0) [כ](#page-2-0)**[1080-X1920\)](#page-2-0)** [מקסימום](#page-2-0)**[\)](#page-2-0)**

המידע שבמסמך זה נתון לשינוי ללא הודעה מוקדמת**. © 2013 Inc Dell.** כל הזכויות שמורות**.**

העתקה בצורה כלשהי של החומר ללא אישור בכתב של .Inc Dell אסורה בתכלית האיסור.

<span id="page-0-0"></span>סימנט הואס Dell והסמל DELL הם סימנים מסחריים של Dell Inc משחרים של Dell ומסחריים של Microsoft Corporation הם או סימנים מסחריים של הסימנים מסחריים של Dell inc השחתם של Dell והכליע המסחרים השחתם המשמשים בטקסט זה. Dell והסימ **ATI** הוא סימן מסחרי של החברות **Inc ,Devices Micro Advanced**

**STAR ENERGY** הוא סימן מסחרי רשום של הסוכנות האמריקאית להגנת הסביבה**;**כמו שותף **STAR ENERGY**

**Inc ,Dell** קבעה כי מוצר זה עונה על הנחיות **STAR ENERGY** ליעילות האנרגיה**(** למעט**APJ(.**

סימנים מסחרים וסימנים השטויים להופיע במסמך זה כדי להתייחס להבושמה להתייחס להתייחס למענה שטוענות של המענים המסחרים או הסימנים הרשומים פרט לשלה עצמה.

**S2340Tt** דגם

מאי **2013** הכומר **03A**

# צג **T2340S™ Dell -** מדריך למשתמש

[על](#page-3-0) [אודות](#page-3-0) [הצג](#page-3-0) [שלכם](#page-3-0)

[התקנת](#page-20-0) [הצג](#page-20-0)

[הפעלת](#page-24-0) [הצג](#page-24-0)

[Dell Display Manager -](file:///E|/DELL%20E-DOC/SORUCE%20E-DOC/Dell_S2340T_eDoc_source%20file_20130524/he/ug/install.pdf) [למשתמש](file:///E|/DELL%20E-DOC/SORUCE%20E-DOC/Dell_S2340T_eDoc_source%20file_20130524/he/ug/install.pdf) [מדריך](file:///E|/DELL%20E-DOC/SORUCE%20E-DOC/Dell_S2340T_eDoc_source%20file_20130524/he/ug/install.pdf) (רק עבור יציאת **DisplayPort/HDMI**(

[פתרון](#page-42-0) [בעיות](#page-42-0)

[נספח](#page-48-0)

#### הערות**,** הודעות ואזהרות

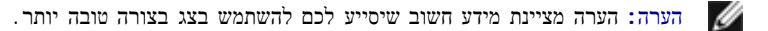

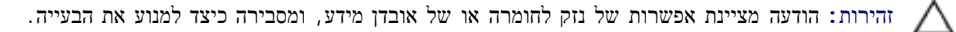

אזהרה**:** אזהרה מציינת אפשרות של נזק לרכוש**,** של פגיעה גופנית או של מוות**.**

המידע שבמסמך זה נתון לשינוי ללא הודעה מוקדמת**. © 2013 Inc Dell.** כל הזכויות שמורות**.**

העתקה בצורה כלשהי ללא אישור בכתב של .Inc Dell אסורה בתכלית איסור.

<span id="page-1-0"></span>סימנים מסקרים הואס Dell Inc המסל Dell Inc, מיקווסופט ו- Windows הם או סימנים מסחריים שמים שלי Microsoft Corporation הם שימנים או Windows הם שימנים ה-Windows הברית ו או המסחריים השימנים Dell Inc הם המסחריים המסחריים המסחרי **ATI** הוא סימן מסחרי של החברות **Inc ,Devices Micro Advanced**

> **STAR ENERGY** הוא סימן מסחרי רשום של הסוכנות האמריקאית להגנת הסביבה**;**כמו שותף **STAR ENERGY Inc ,Dell** קבעה כי מוצר זה עונה על הנחיות **STAR ENERGY** ליעילות האנרגיה **(** למעט**APJ(.**

סימנים מסחרים וסימנים אחרים עשויים להופיע במסמך זה כדי להתייחס השומים שלהם. להתייחס להתייחס שטוענות שטוענות מעלותם המסחרים או הסימנים הרשומים פרט לשלה עצמה.

**S2340Tt** דגם

מאי **2013** הכומר **03A**

# הוראות חשובות להגדרת הרזולוציה כ**1080-X1920)** מקסימום**)**

לתצוגה מיטבית בזמן השימוש במערכות הפעלה חלונות <sup>R</sup> של מייקרוסופט, הגדירו את רזולוציית הצג ל**1080**-**X1920** פיקסלים על ידי ביצוע הצעדים הבאים:

- $\cdot$  : Windows  $^\circledR$  8 צו Windows  $^\circledR$  7-ב
- .1 לחץ לחיצה ימנית בשולחן העבודה ובחר באפשרות **Personalization)** התאמה אישית**)**.
	- .2 לחץ **Settings Display Change)** שנה הגדרות תצוגה**)**.
- .3 הזיזו את סרגל ההזזה ימינה על ידי לחיצה והחזקת עכבר שמאל, והביאו את רזולוציית הצג אל **1080X**.**1920**
	- .4 לחצן על **OK**.

<span id="page-2-0"></span>אם **1920X1080** אינו מופיע כאופציה לבחירה, יתכן כי עליכם לעדכן את מנהל ההתפיסה בהתחישים הבאים את זה המתאר את מערכת המחשב בו אתם משתמשים, ופעלו לפי ההדרכה המצורפת:

- **:1** [אם](#page-49-0) [ברשותכם](#page-49-0) [מחשב](#page-49-0) [דל](#page-49-0)**[TM](#page-49-0)** [שולחני](#page-49-0) [או](#page-49-0) [מחשב](#page-49-0) [דל](#page-49-0)**[TM](#page-49-0)** [נישא](#page-49-0) [בעל](#page-49-0) [גישה](#page-49-0) [לאינטרנט](#page-49-0)**[.](#page-49-0)**
- **:2** [אם](#page-50-0) [ברשותכם](#page-50-0) [מחשב](#page-50-0) [שולחני](#page-50-0)**[,](#page-50-0)** [מחשב](#page-50-0) [נישא](#page-50-0) [או](#page-50-0) [כרטיס](#page-50-0) [גרפי](#page-50-0) [שאינם](#page-50-0) [מתוצרת](#page-50-0) [דל](#page-50-0)**[TM.](#page-50-0)**

## אודות הצג

צג **T2340S™ Dell -** מדריך למשתמש

- [תוכן](#page-3-1) [האריזה](#page-3-1)  $\bullet$
- [תכונות](#page-6-0) [המוצר](#page-6-0)
- [זיהוי](#page-7-0) [חלקים](#page-7-0) [ובקרות](#page-7-0)
	- [מפרט](#page-10-0) [הצג](#page-10-0)
	- [מפרטי](#page-14-0) [מגע](#page-14-0)
- [מפרטי](#page-15-0) [מצלמה](#page-15-0)[-](#page-15-0)מיקרופוז $\bullet$ 
	- [יכולת](#page-16-0) ["](#page-16-0)[הכנס](#page-16-0) [הפעל](#page-16-0)["](#page-16-0)
- [\(Universal Serial Bus\) USB](#page-17-0) [ממשק](#page-17-0)
	- [מדיניות](#page-18-0) [איכות](#page-18-0) [ופיקסלים](#page-18-0) [בצג](#page-18-0) [LCD](#page-18-0)
		- [הנחיות](#page-19-0) [לתחזוקה](#page-19-0)  $\bullet$

## תוכן האריזה

הצג שרכשת מגיע עם כל הרכיבים המוצגים בהמשך. ודא שקיבלת את כל הרכיבים. אם חסר רכיב כלשהו, צור קשר עם Dell.

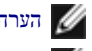

<span id="page-3-1"></span><span id="page-3-0"></span>הערה**:** פריטים מסוימים הם אופציונליים וייתכן שלא יצורפו לצג. ייתכן שלא ניתן יהיה להשתמש בתכונות או בתקליטורים מסוימים בארצות מסוימות.

הערה**:** כדי להגדיר עם מעמד אחר, עיין במדריך ההתקנה המתאימים לעמוד על הוראות ההתקנה.

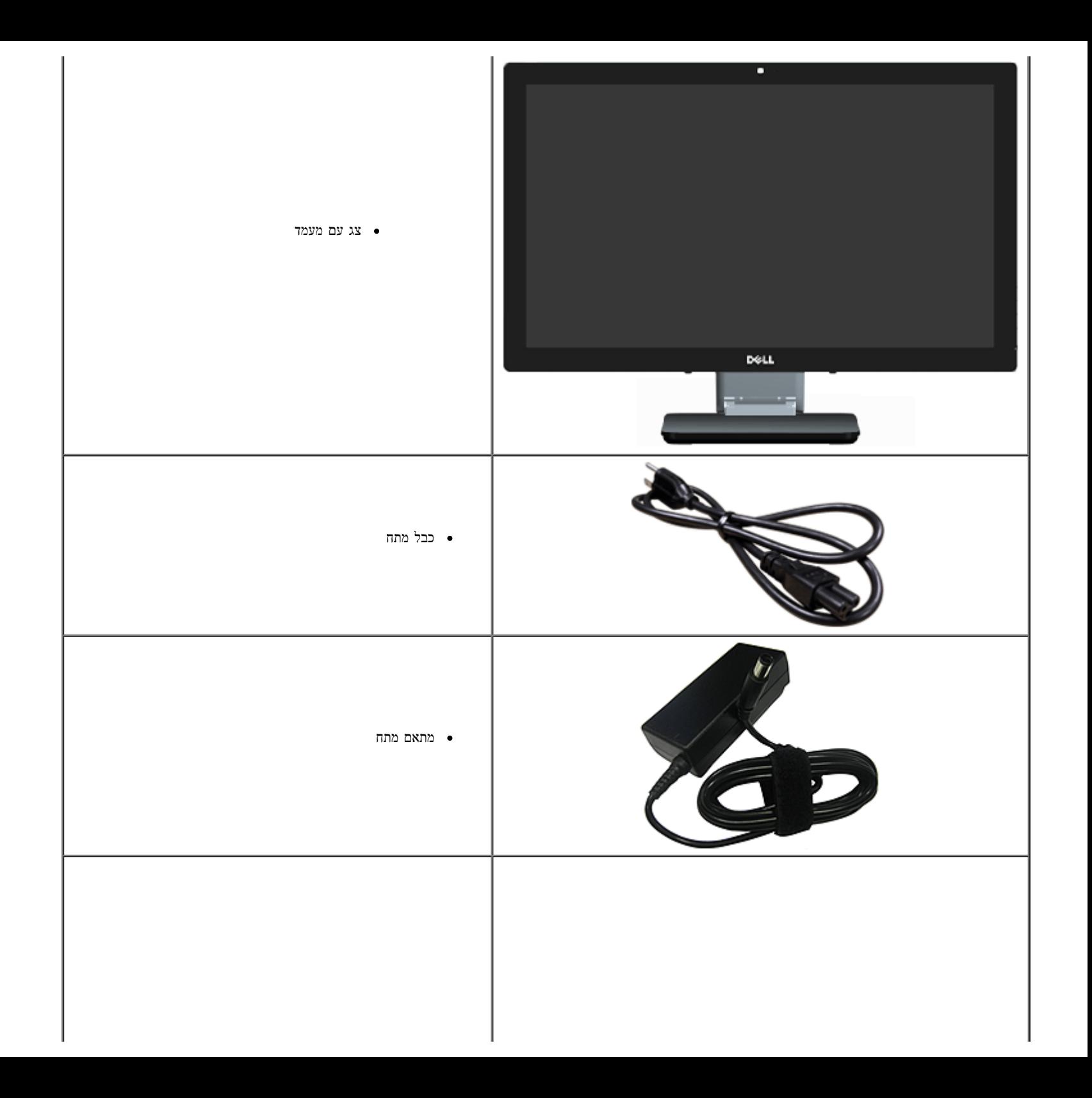

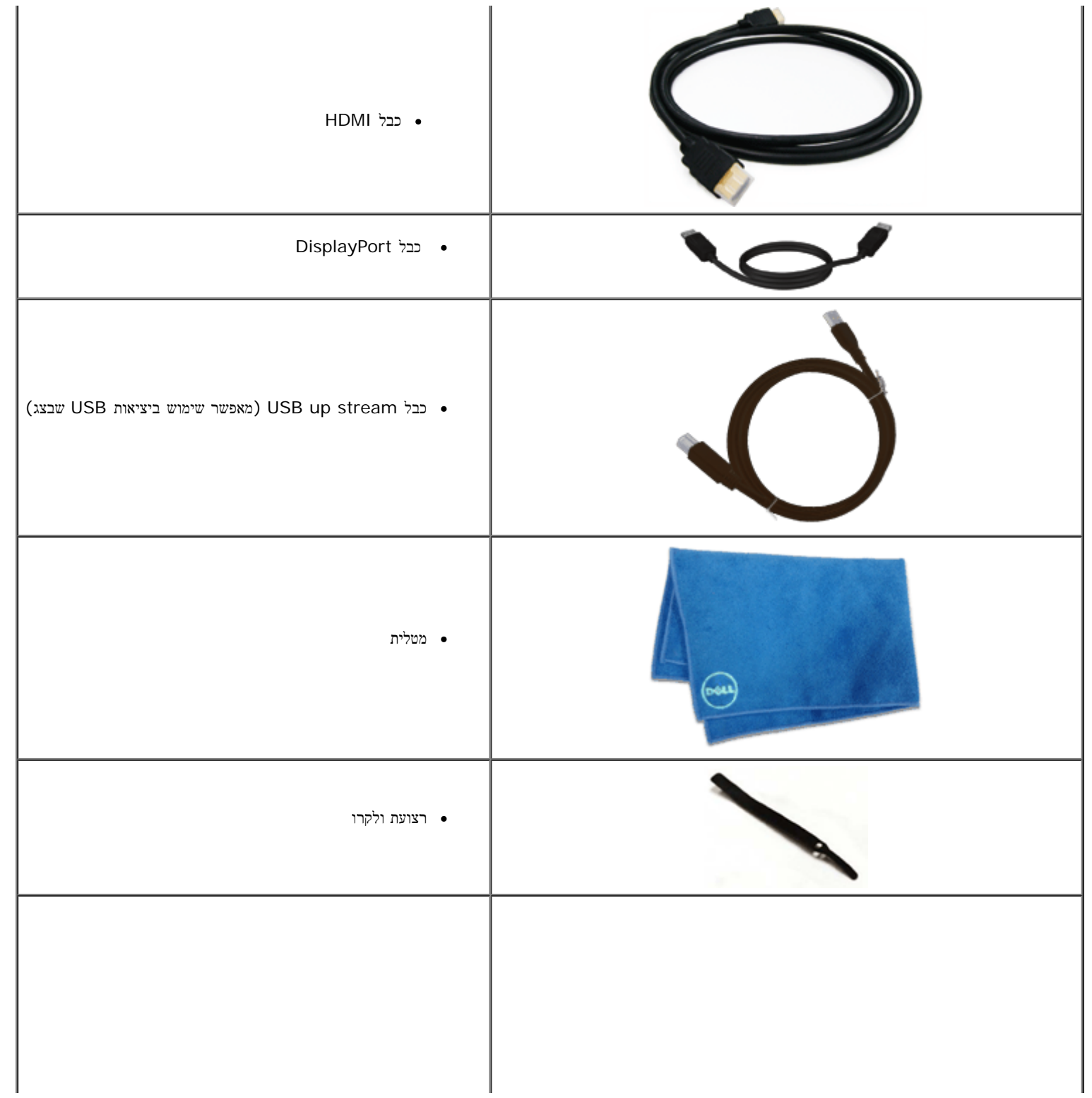

<span id="page-6-0"></span>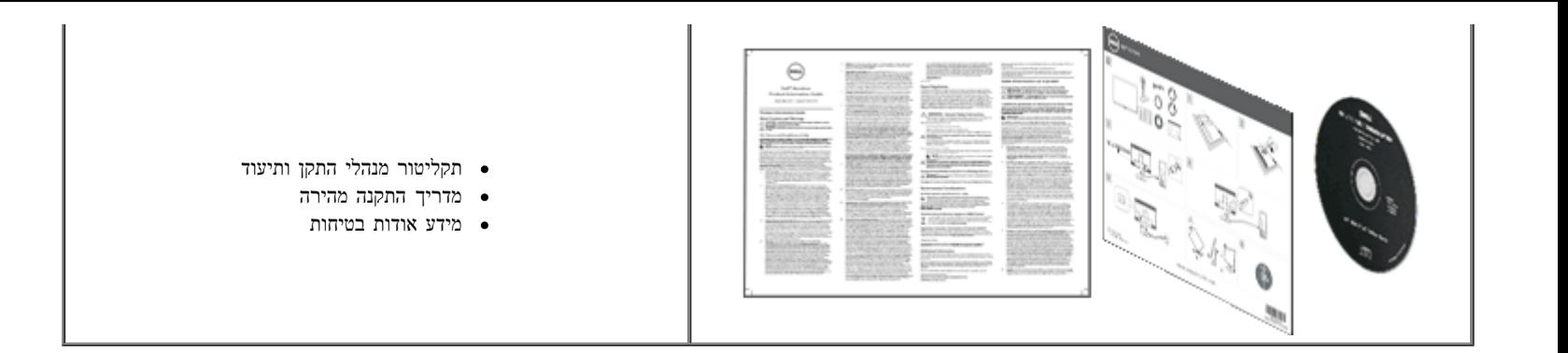

#### תכונות המוצר

לצג השטוח **T2340S** תצוגת LCD TFT עם מטריצה פעילה. תכונות הצג כוללות:

- ¦ שטח תצוגה של 23.0 אינץ' (58.42 ס"מ) (נמדד באלכסון). רזולוציה של 1920 1080 x, וכן תמיכת מסך מלא ברזולוציות נמוכות יותר.
	- ¦ זווית צפייה רחבה המאפשרת צפייה בישיבה, בעמידה או תוך תנועה מצד לצד.
		- ¦ יכולת כוונון למצבי שימוש בהטיה ובמגע.
		- ¦ יכולת "הכנס הפעל" (אם נתמכת על ידי המערכת שלך).
		- ¦ כוונוני תפריט מסך (OSD (להגדרה קלה ולמיטוב של המסך.
	- ¦ תקליטור תיעוד ותוכנה עם קובץ מידע (INF(, קובץ התאמת צבעים (ICM(, יישום התוכנה Manager Display Dell ותיעוד מוצר.
		- תכונת חיסכון בחשמל בתאימות לתקן Star Energy )למעטAPJ(.¦
			- ¦ תכונה לשיפור התמונה.
			- .EPEAT Silver דירוג¦
		- ¦ כמות מופחתת של מעכבי בעירה על בסיס ברום (BFR(/פוליוויניל כלוריד (PVC(.
			- ¦ זכוכית נטולת ארסן ולוח נטול כספית
			- ¦ ניגודיות מגה-דינמית (כשמופעלת)
			- ¦ תוכנת Manager Display Dell מצורפת (בתקליטור המצורף לצג).
				- ¦ צגים מאושרים בתקן 6.0 TCO.
		- מצלמת רשת עם רזולוציית FHD של 1080x1920 (p1080 (וכניסת מיקרופון ¦ כפולה דיגיטלית.
			- ¦ כניסת שמע USB נבחרת בתפריט המסך.
			- ן Ethernet בתחנת עגינה משולבת של Gigabit בחיבור Ethernet (USB).
				- יציאת שמע עם שני ערוצים של רמקול בהספק W5 ושקע אזניות סטריאופוני ¦ .
					- שקע כניסה למיקרופון חיצוני ¦ .

תצורה מינימלית של המחשב: מעבד M5-2467M מדור שני, זיכרון מיידי של AGB Dual Channel DDR3 ו-CD-ROM, HDMI , גישה ל-CD-ROM, HDMI מדור שני, זיכרון מיידי של Mannel DDR3 1333MHz ו-DP, יציאת 2.0 USB, גישה ל-AGB ו-DP, שטח פנוי של GB10 לפחות בכונן הקשיח.

<span id="page-7-0"></span>תצורה מומלצת של המחשב: מעבד 7i™ Core®Intel מדור שני, זיכרון מיידי של MHz1333 3DDR Channel Dual GB,4 יציאת 3.0 USB, גישה ל-HDMI ,ROM-DVD ו-DP, שטח פנוי של ¦ GB40 לפחות בכונן הקשיח.

## זיהוי חלקים ובקרות

<span id="page-8-0"></span>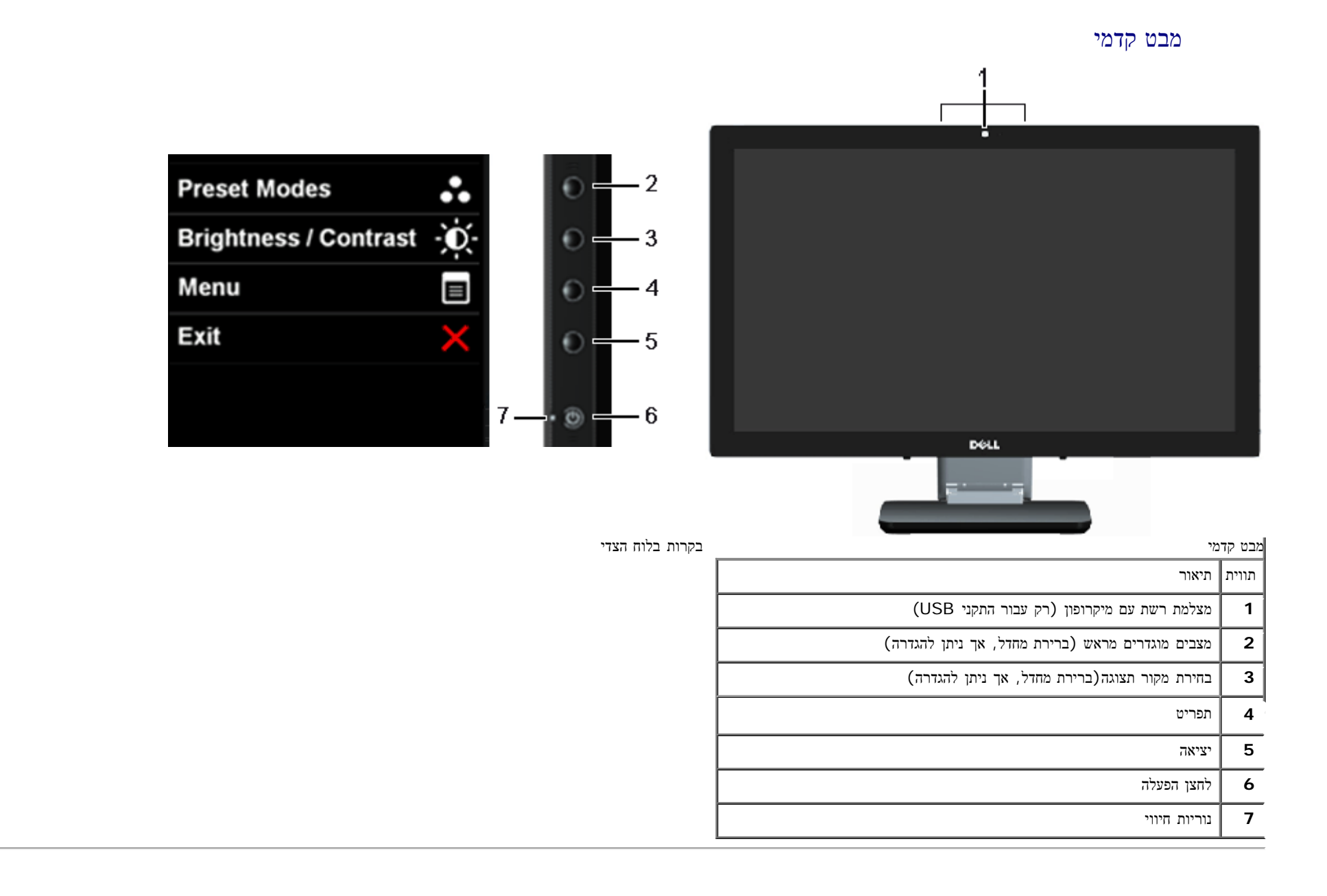

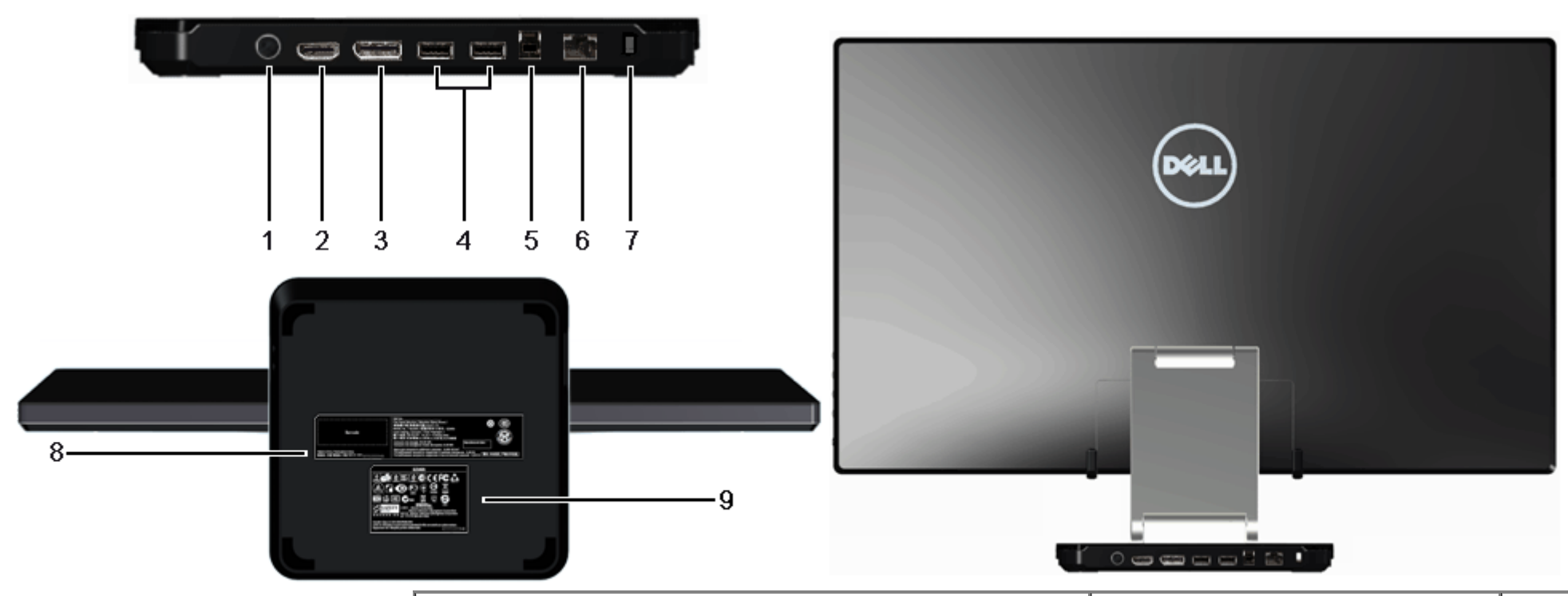

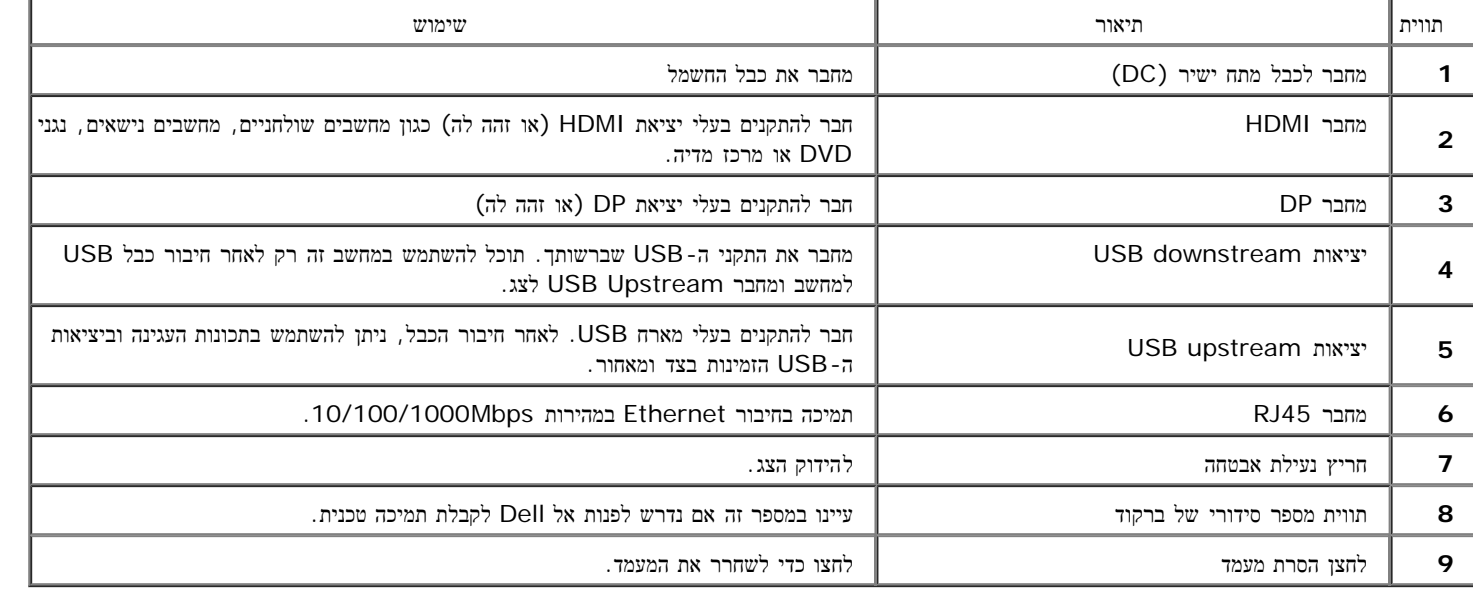

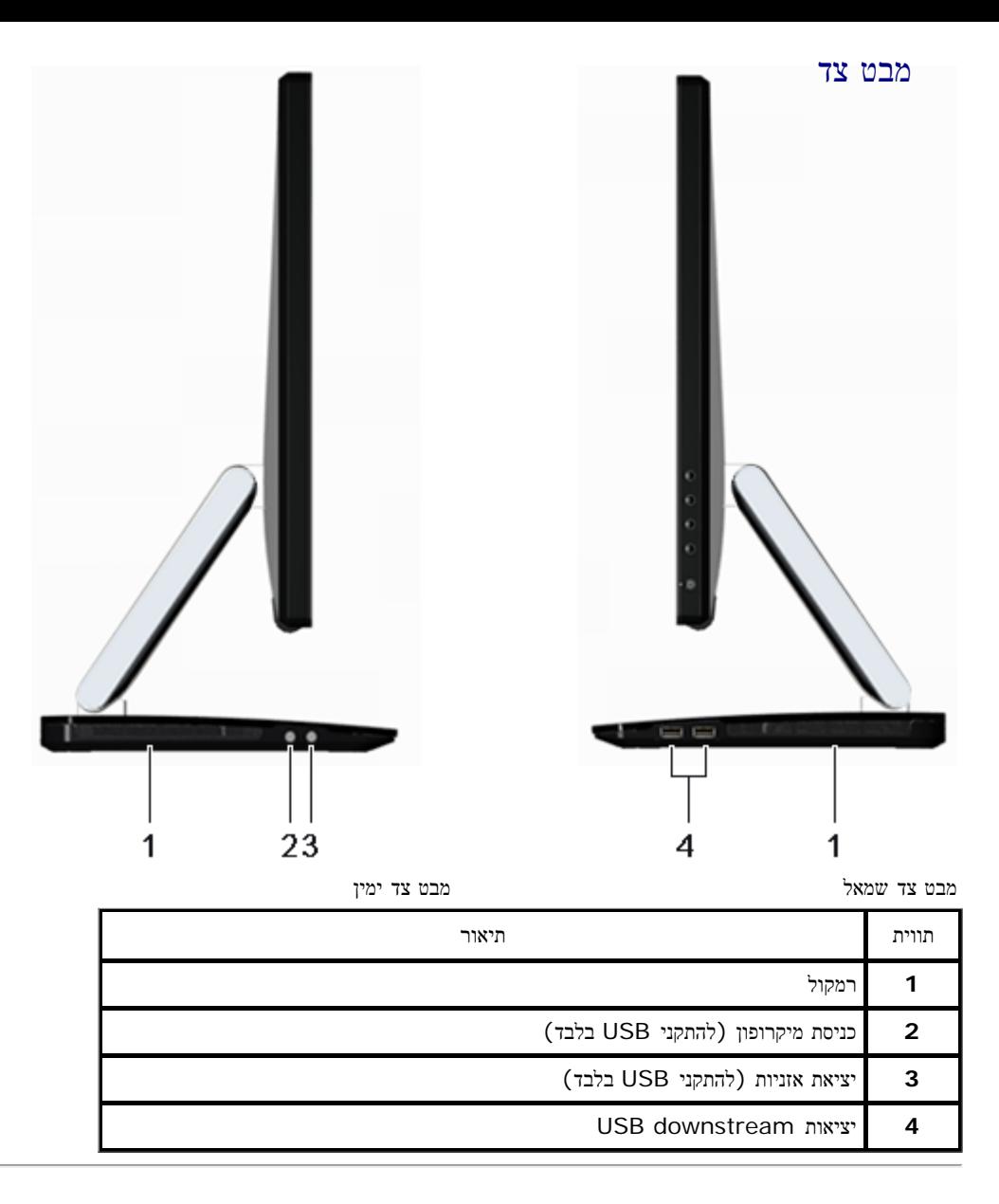

## מפרט הצג

#### מפרט צג שטוח

<span id="page-10-0"></span>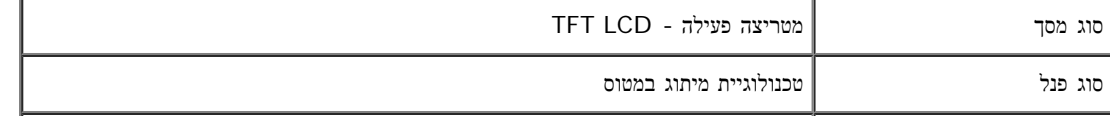

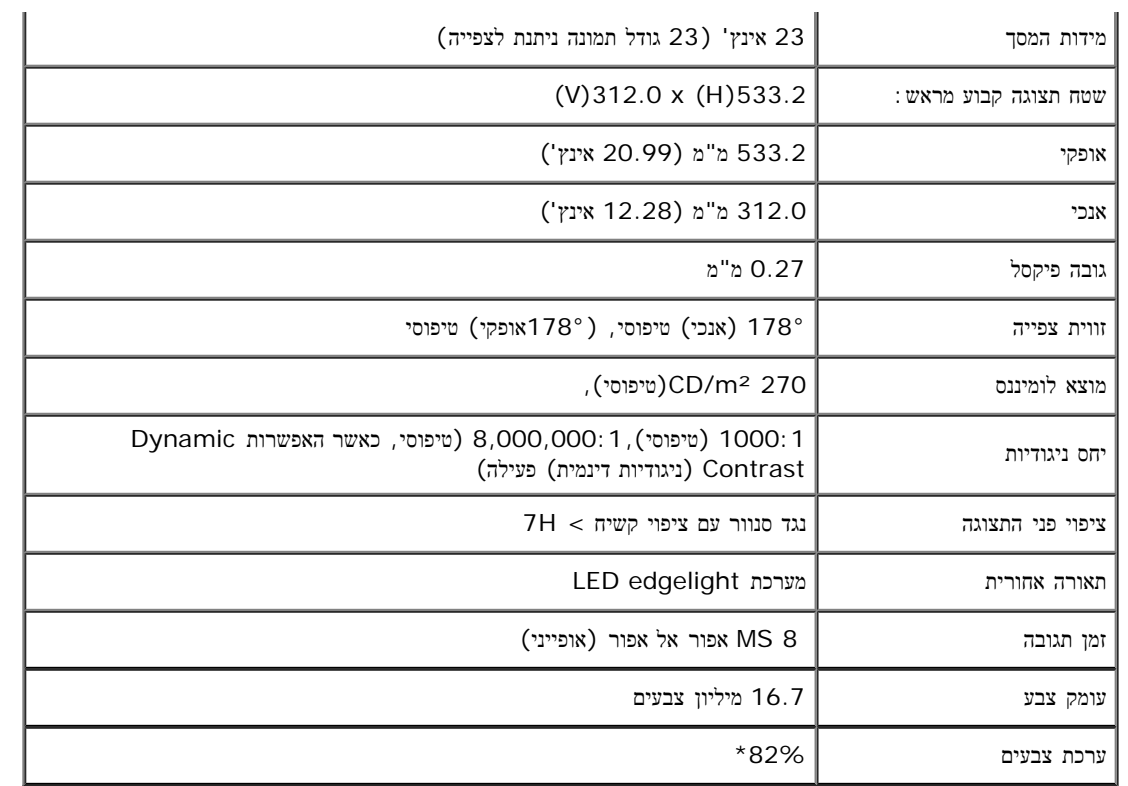

\* מכלול הצבעים של T2340S) טיפוסי) מבוסס על תקני הבדיקה (82%) 1976CIE ו- (72%) 1931CIE.

# מפרט רזולוציה

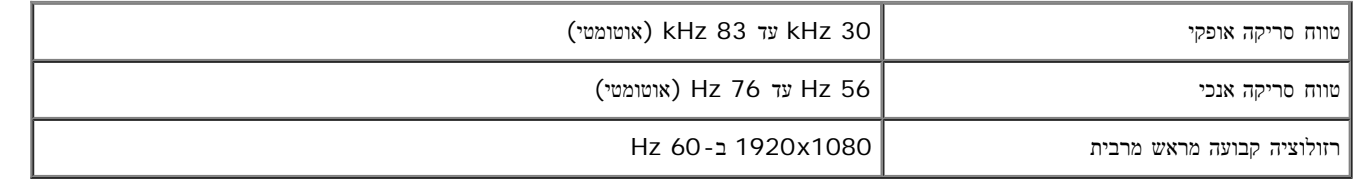

#### מצבי וידאו נתמכים

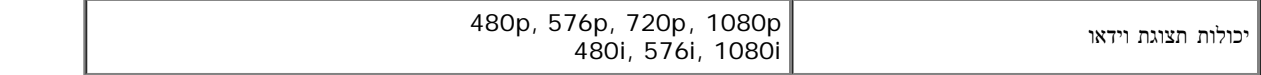

#### מצבי תצוגה מוגדרים מראש

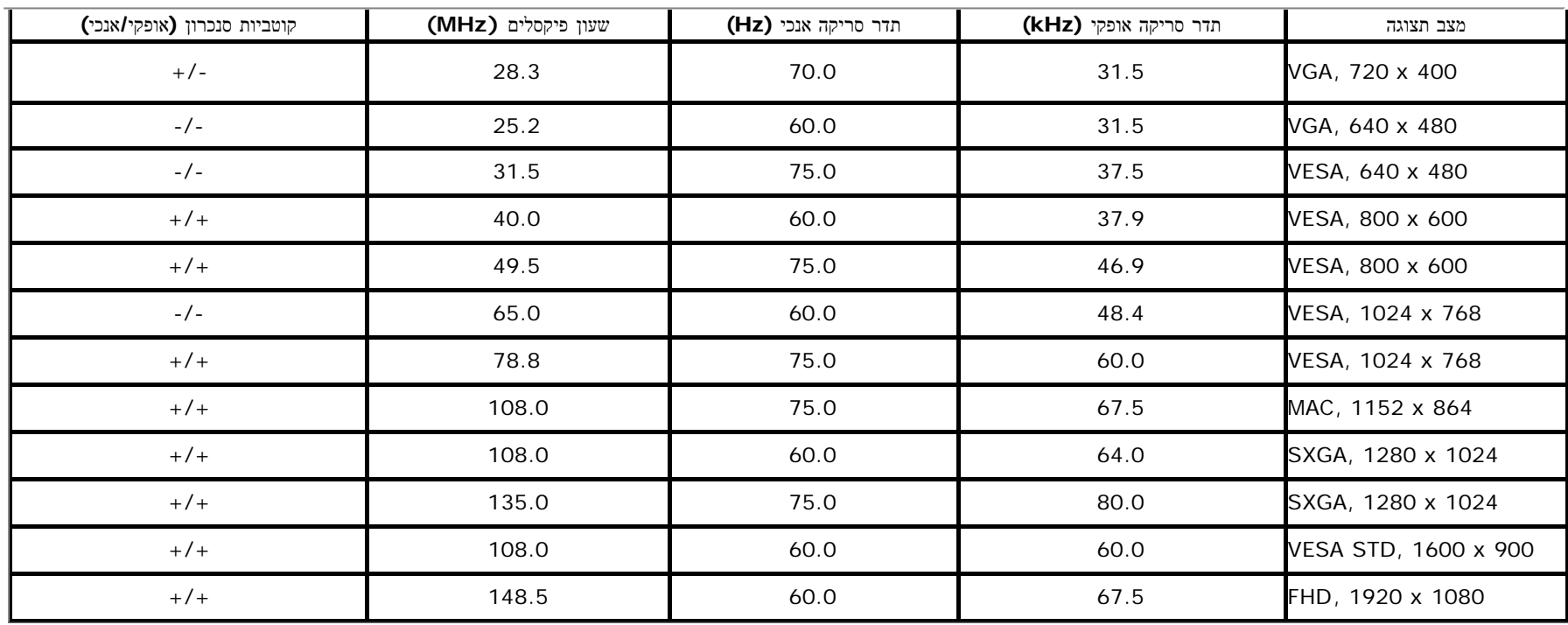

## מפרט חשמלי

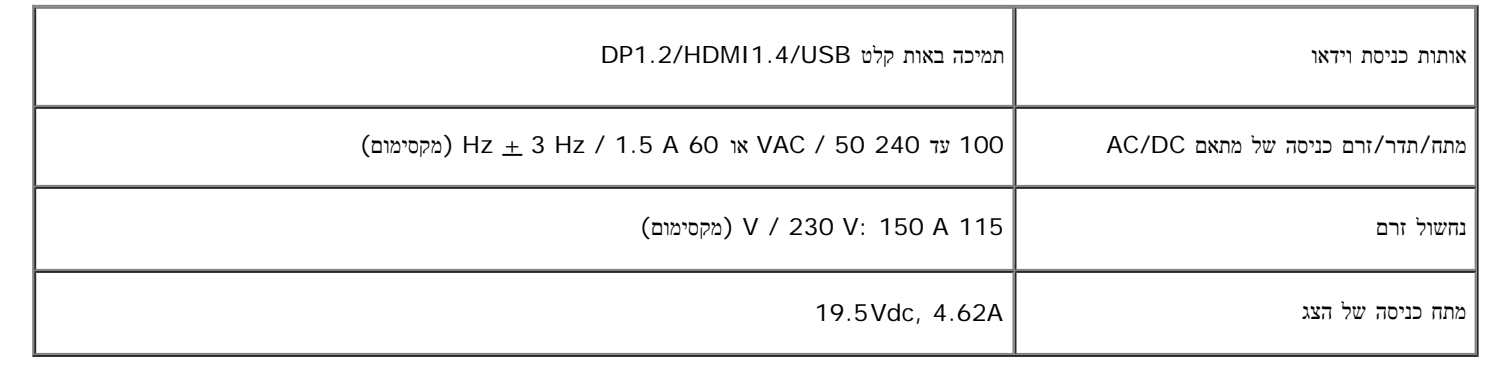

#### תכונות פיזיות

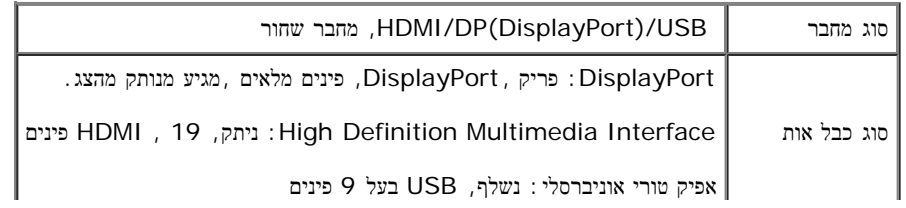

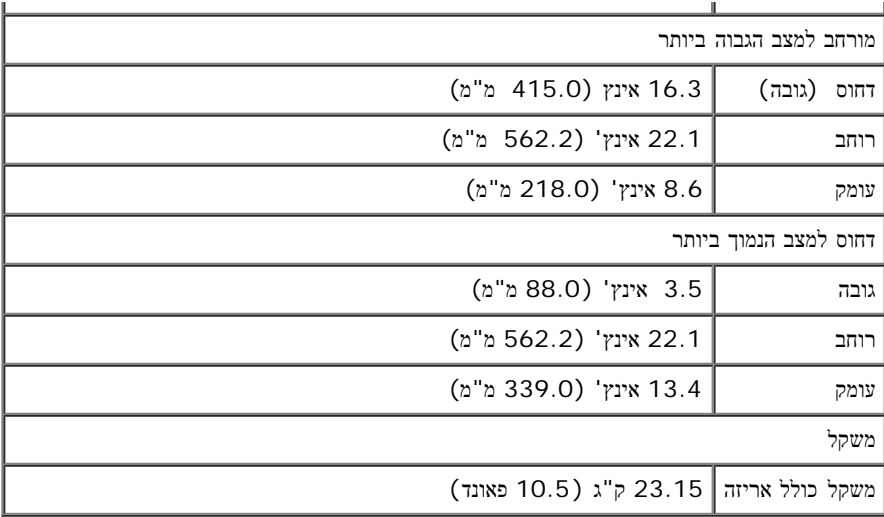

### תכונות סביבה

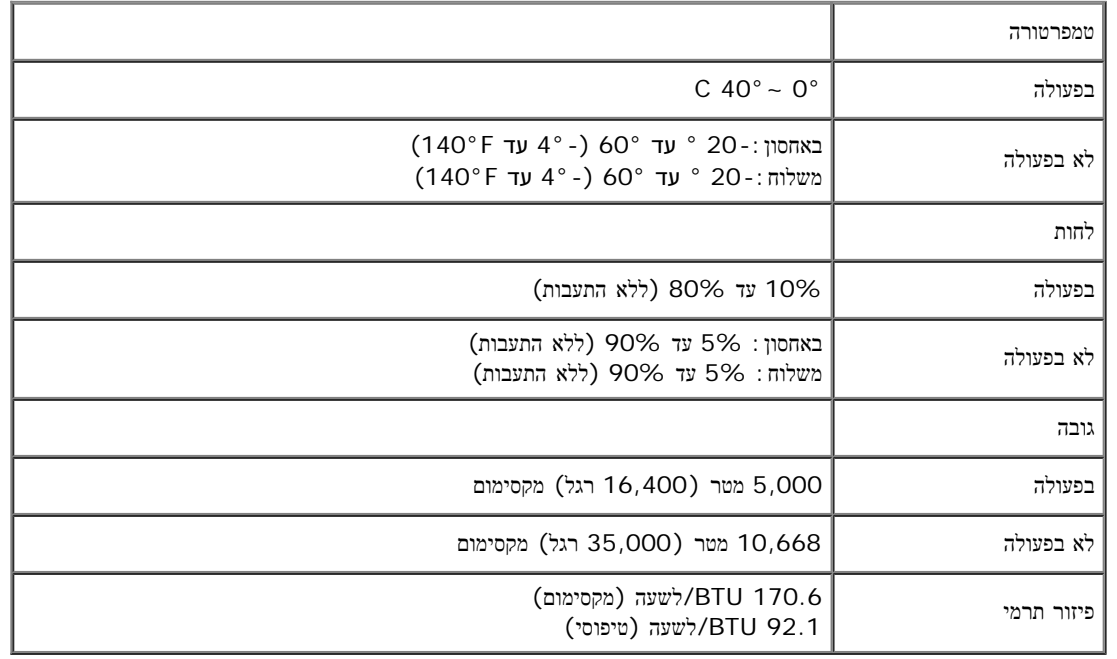

## מצבי ניהול צריכת הספק

<span id="page-13-0"></span>אם אתה משתמש בכרטיס מסך תואם VESA DPM או בתוכנה המותקנת במחשב, המסך יכול להפחית באופן השימה שלו כאשר אינו בשימוש. תכונת זו נקראת מצב חיסכון בצריכת הספק\*. כאשר המחשב מזהה קלט מהמקלדת, מהעכבר או מאביזר קלט אחר, הצג יחזור אוטומטית לפעולה. הטבלה הבאה מציגה את צריכת ההספק ואת האותות של תכונה אוטומטית זו לחיסכון בהספק:

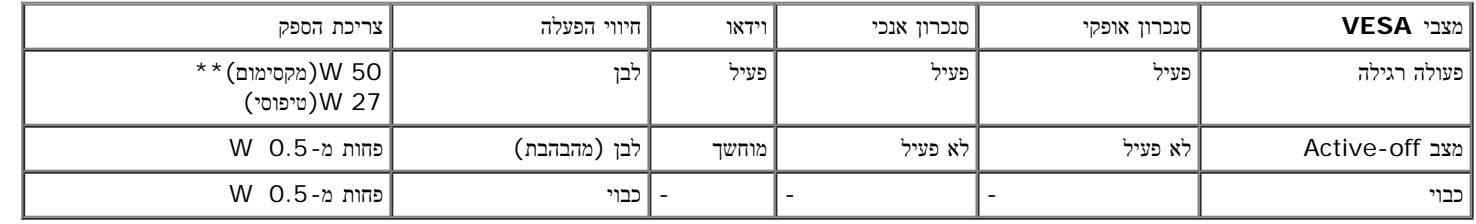

מצב חיסכון**:**

פועל: שימוש מופחת בחשמל. (ברירת מחדל)

כבוי: שימוש רגיל בחשמל באמצעות תכונת USB מתקדמת.

תצוגת המסך תפעל במצב פעולה רגיל בלבד. כאשר לחצן כלשהו נלחץ במצב off-Active, אחת ההודעות הבאות תוצגנה:

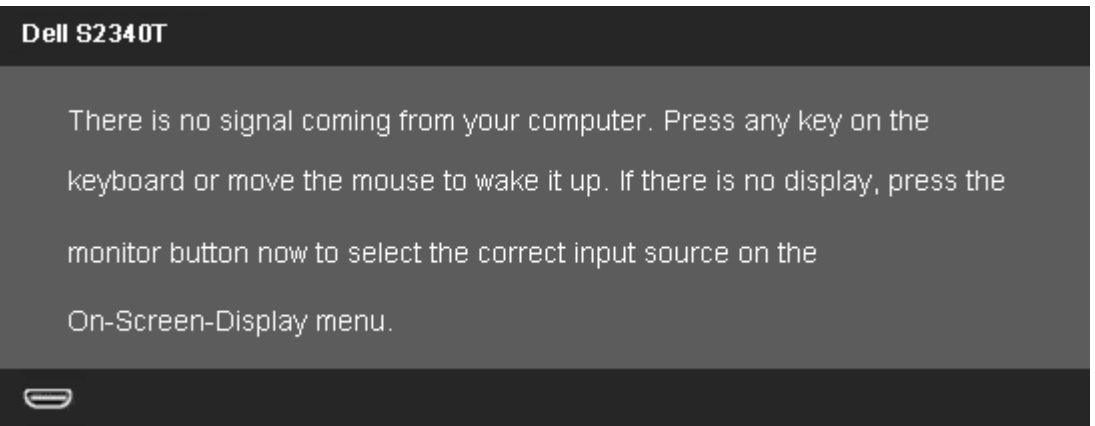

<span id="page-14-0"></span>לא מגיע אות מהמחשב. לחץ על מקש כלשהו במקלדת או הזז את העכבר למחשב למעבר למקור אות אחר, לחץ פעם נוספת על לחצן הצג. הפעל את המחשב ואת הצג כדי להפעיל את תפריט המסך.

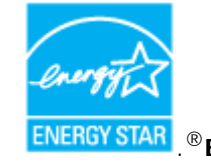

. הערה**:** צג זה תואם לתקן (APJ למעט)**STAR ENERGY**®

\* ניתן לבטל לגמרי את צריכת ההספק במצב כבוי רק על ידי ניתוק כבל החשמל מהצג.

\*\* צריכת חשמל מרבית כאשר התאורה החזקה ביותר, השמע החזק ביותר, תכונת המגע, מצלמת הרשת, ה-Ethernet וה-USB פעילים.

#### מפרטי מגע

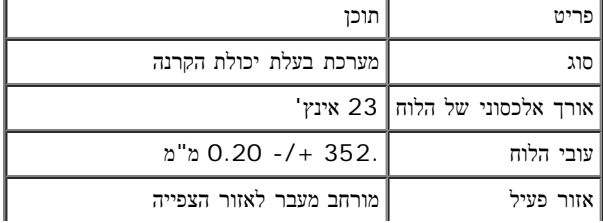

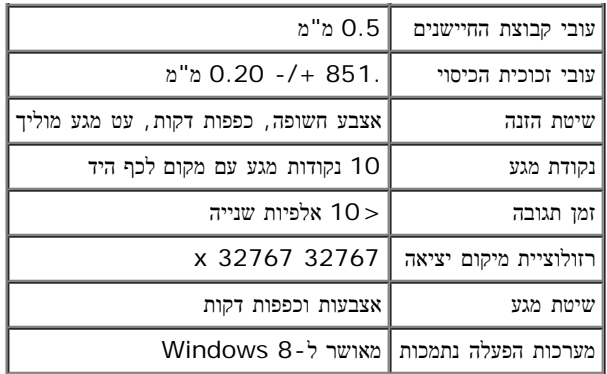

## מפרטי מצלמה**-**מיקרופון

סקירה כללית

<span id="page-15-0"></span>מצלמת הרשת והמיקרופונים הדיגיטליים המשולבים בחיבור USB מאפשרים לצלם תמונות, סרטונים ולתקשר עם משתמשים במחשבים אחרים. המצלמה קבועה וממוקמת בחלק העליון של הצג. כאשר המצלמה פועלת, נדלקת נורית לבנה לצד המצלמה.

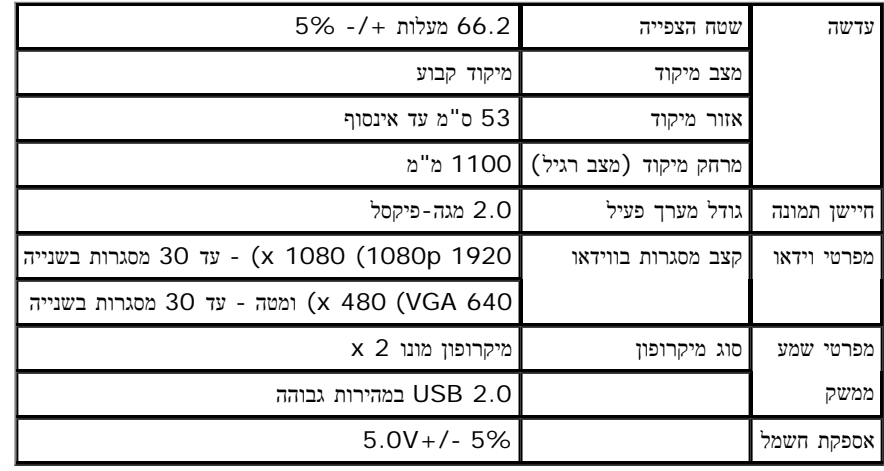

#### תפקידי פינים

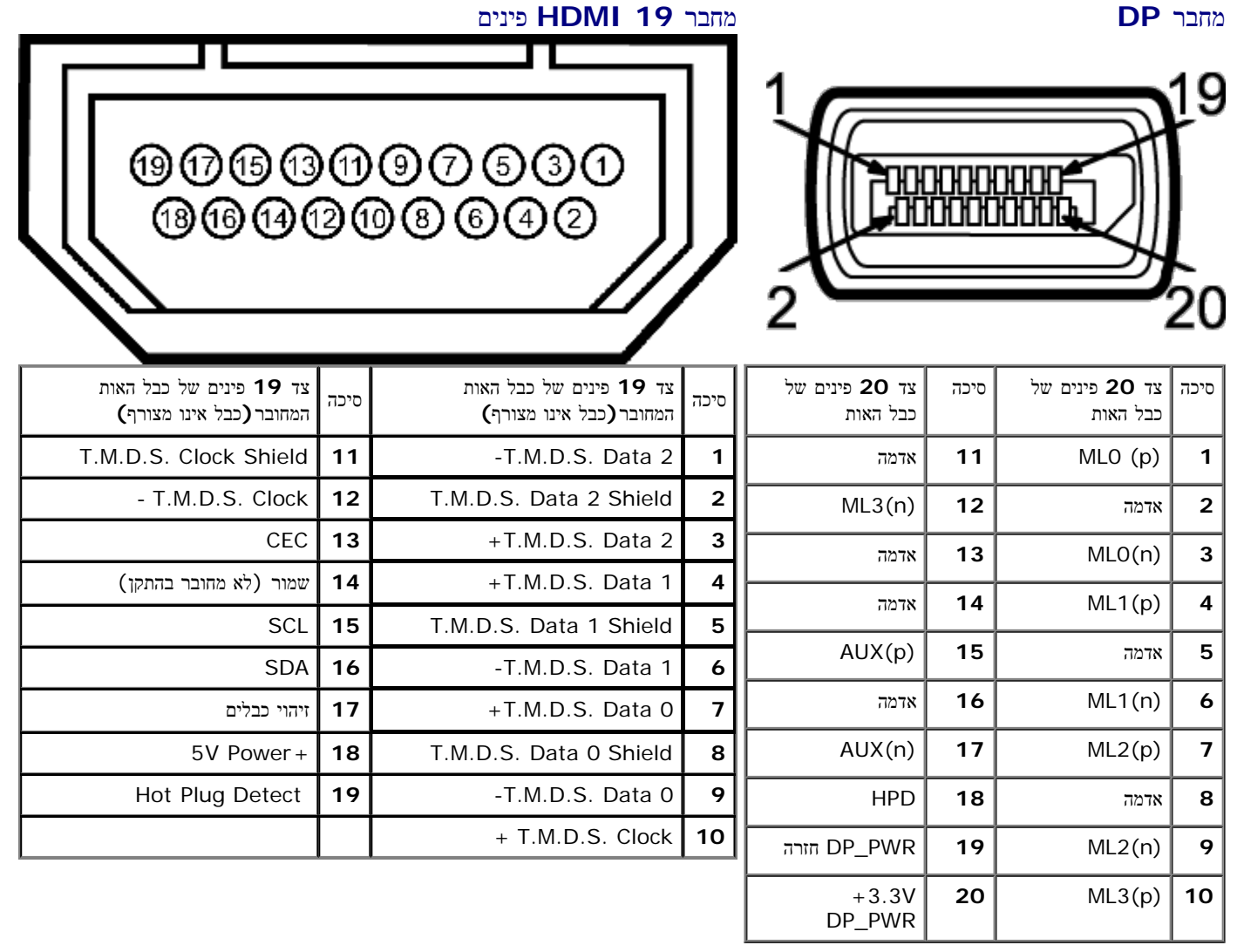

## יכולת **"**הכנס הפעל**"**

<span id="page-16-0"></span>תוכל להתקין את הצג בכל מערכת תואמת "הכנס הפעל". הצג מספק אוטומטית למחשב את נתוני DDC (Display Data Channel שלו תוך שימוש בפרוטוקולי DDC (Display Data Channel) (EDID (Extended Display Identification Data) ומאפשר למחשב להגדיר את עצמו ולמטב את ביצועי הצג. ברוב המקרים, התקנת הצג מחור העדרות הגדרות שונות אם תרצה בכך. לפרטים נוספים אודות שינוי הגדרות הצג, ראה <u>[הפעלת](#page-24-0) [הצג](#page-24-0)</u>.

# **(Universal Serial Bus) USB** ממשק

בסעיף זה תקבל פרטים אודות יציאות ה-USB הזמינות בצידו השמאלי של הצג.

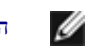

הערה**:** יציאות ה-USB בצג תואמות ל3.0- USB.

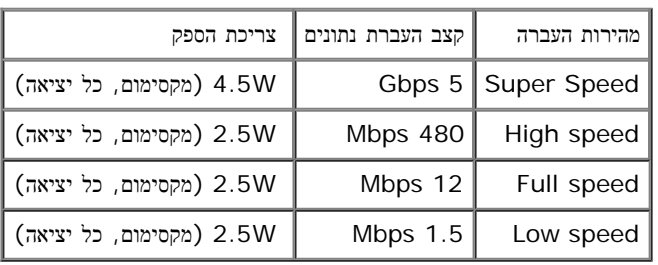

## <span id="page-17-0"></span>**USB Downstream** מחבר **USB Upstream** מחבר

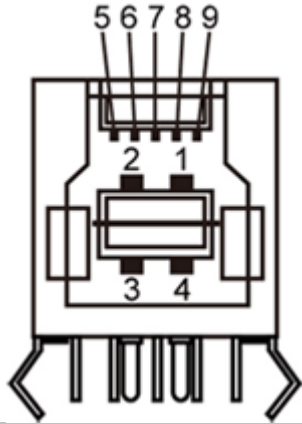

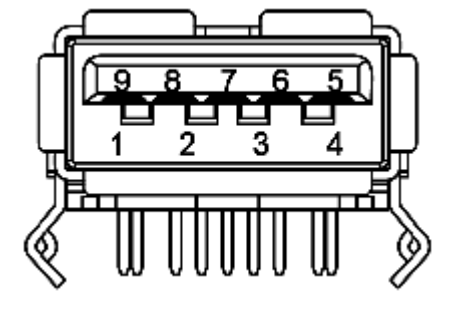

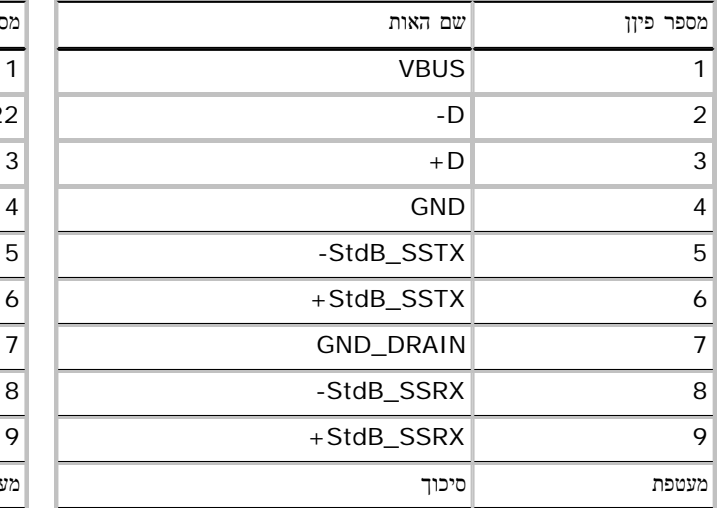

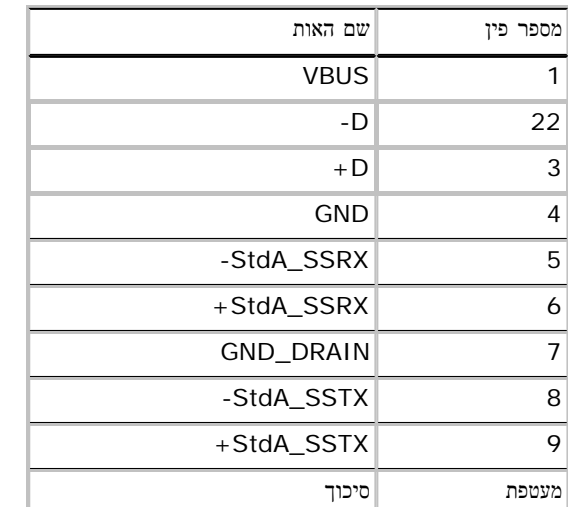

- 1 upstream אחורית
- 4 downstream 2 בחלק האחורי; 2 בחלק השמאלי

הערה**:** כדי להשתמש בממשק החיבור 3.0 USB עליך לחבר את הצג למחשב תואם.

הערה**:**ממשק ה-USB של הצג פועל רק כאשר הצג פעיל או במצב חיסכון בצריכת חשמל. אם תכבה את הצג ולאחר מכן תדליק אותו, ייתכן שייקח להתקנים המחוברים אליו זמן מה כדי לחזור לפעולה רגילה.

## יציאת **Ethernet**

#### יציאת **Ethernet**

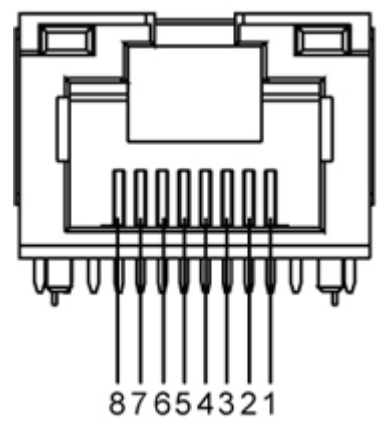

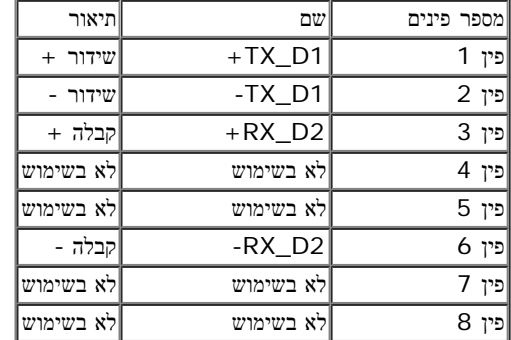

#### **(1000Base-T (Gigabit LAN** עבור זכר **RJ45 100BASE-TX-**ו **10BASE-T** עבור זכר **RJ45**

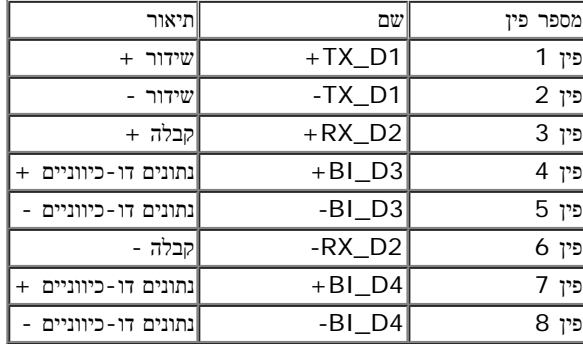

## מדיניות איכות ופיקסלים בצג **LCD**

<span id="page-18-0"></span>בתהליך הייצור של צג LCD, פעמים רבות פיקסל אחד או יותר מתקבעים מאינו לשינוי. קשה להבחין בפיקסלים האינות או על האיכות או על היכולת להשתמש בתצוגה. למידע נוסף אודות מדיניות הפיקסלים והאיכות של צגי Dell , גלוש לאתר התמיכה של Dell בכתובת: **com.dell.support.**

## הנחיות לתחזוקה

#### ניקוי הצג

אזהרה**:** קרא ופעל בהתאם להוראות הבטיחות לפני שתנקה את הצג**.**

זהירות**:** לפני ניקוי הצג**,** נתק את כבל המתח שלו משקע החשמל שבקיר**.**

מומלץ לפעול בהתאם להוראות שברשימה הבאה להוצאה מהאריזה, לניקוי או לטיפול בצג:

- <span id="page-19-0"></span>• לניקוי המסך, נגב אותו במטלית רכה ולחה. אם ניתן, השתמש במטלית מיוחדת לניכוי האנטי סטטי מסטי. אין להשתמש בבנזין, במדלל, באמוניה, בחומרי ניקוי שוחקים או באוויר דחוס.
	- נקה את הצג בעזרת מטלית לחה ופושרת. הימנע משימוש בחומרי ניקוי מכל סוג, החומרים הללו משאירים ציפוי לבנבן על הצג.
		- אם הבחנת באבקה לבנה כשפרקת את הצג, נגב אותה בעזרת מטלית.
	- טפל בזהירות בצג. מכשיר עם צבעים כהים יכול להישרט ועלולים להופיע עליו יותר סימני שחיקה לבנים מאשר במכשיר עם צבעים בהירים.
		- כדי לשמור על איכות התמונה הגבוהה ביותר בצג שלך, השתמש בשומר מסך דינמי וכבה את הצג כשאינו בשימוש.

## התקנת הצג

צג **T2340S™ Dell -** מדריך למשתמש

- [חיבור](#page-20-1) [הצג](#page-20-1)
- [סידור](#page-23-0) [הכבלים](#page-23-0)

## חיבור הצג

אזהרה**:** לפני שתתחיל לבצע פעולה כלשהי בסעיף זה, קרא ופעל בהתאם להוראות הבטיחות. לחיבור הצג אל המחשב:

- .1 כבה את המחשב ונתק את כבל החשמל.
- .2 חבר את כבל ה-HDMI השחור או כבל מסך ליציאת הווידאו המתאימה בחלקו האחורי של המחשב. אין להשתמש בכל הכבלים באותו מחשב. השתמש בכל הכבלים רק אם הם מחוברים לשני מחשבים שונים עם כרטיסי מסך מתאימים.

## חיבור כבל **DP**

<span id="page-20-1"></span><span id="page-20-0"></span>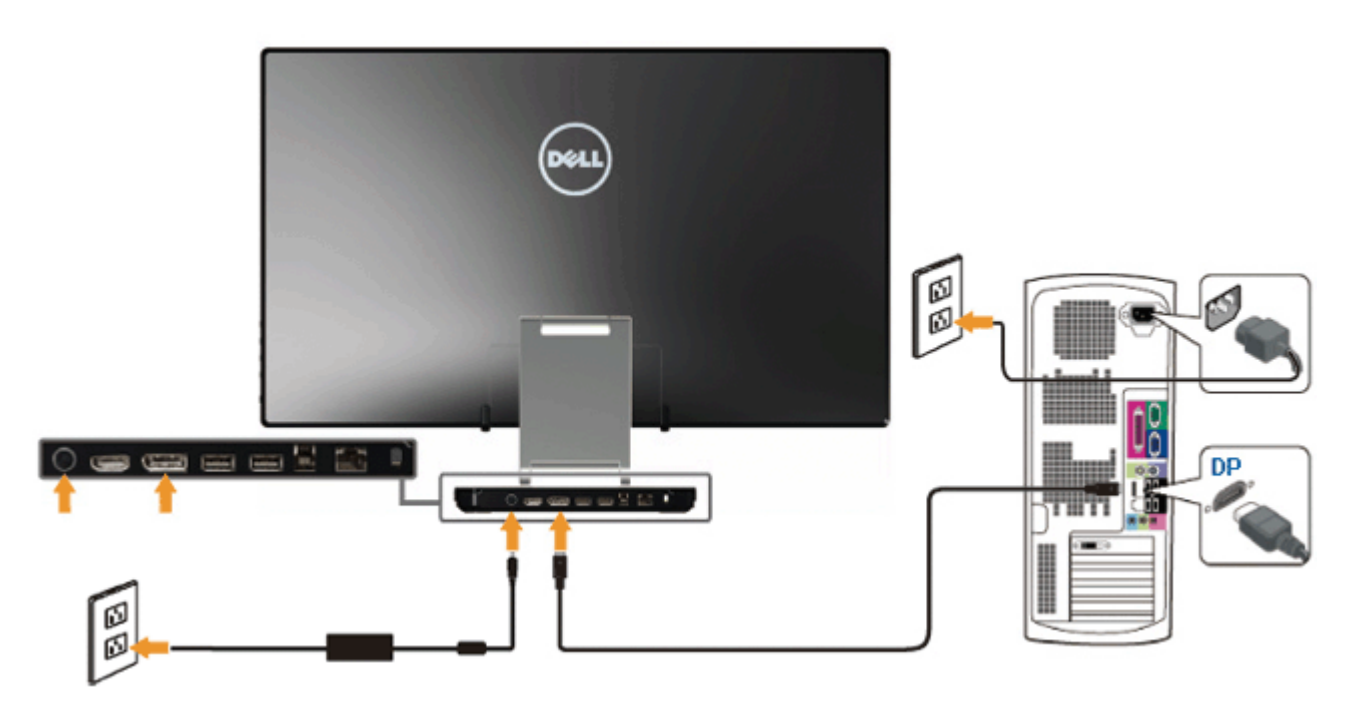

# חיבור כבל **HDMI**

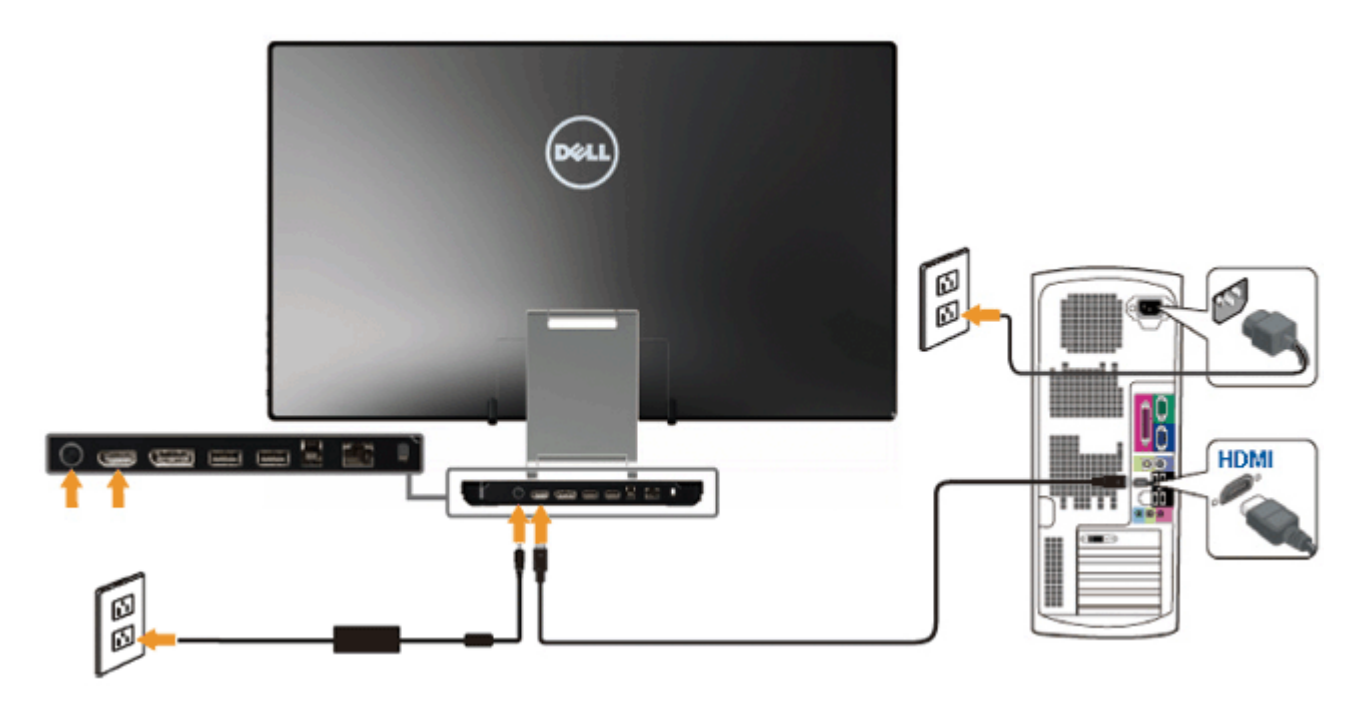

הודעה**:** הגרפיקה מיועדת להדגמה בלבד. מראה המחשב עשוי להיות שונה.

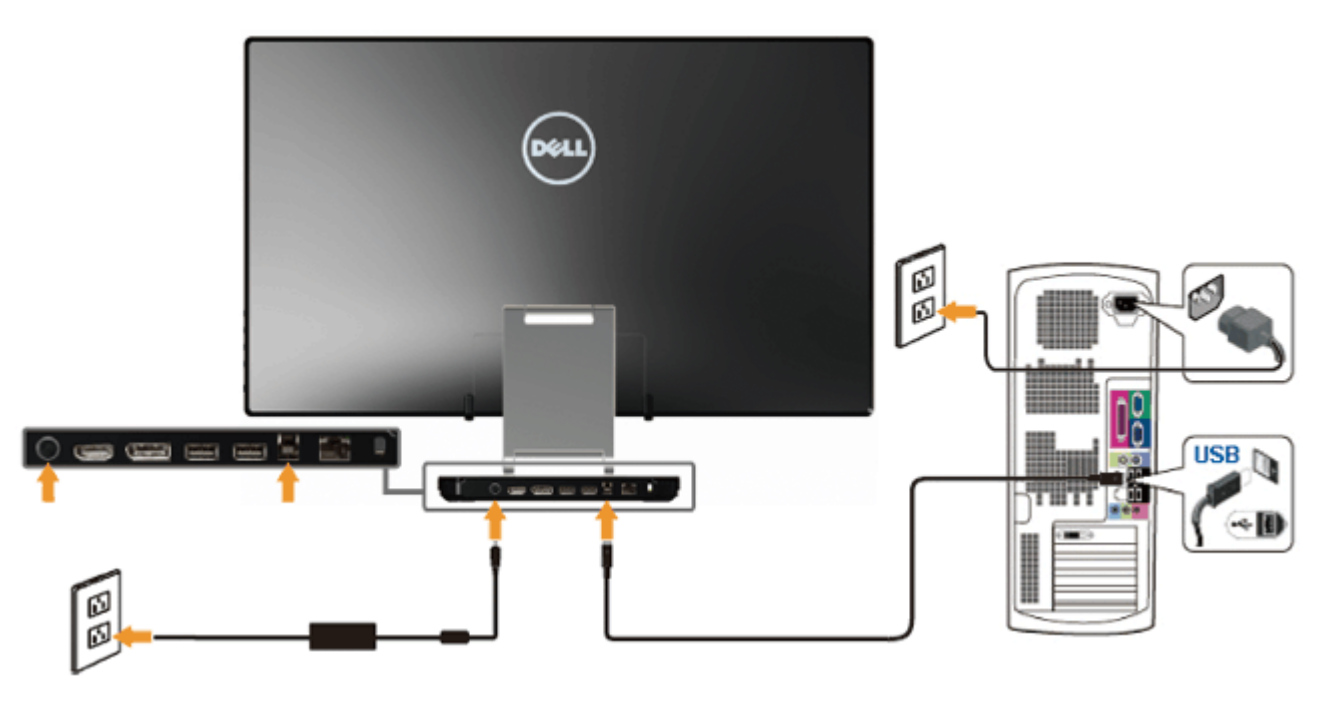

לאחר שסיימת לחבר את כבל HDMI/DP, פעל בהתאם להוראות הבאות כדי לחבר את כבל ה-USB אל המחשב וכדי להשלים את הגדרות הצג:

- 1. התקן את <u>[מנהלי](file:///E|/DELL%20E-DOC/SORUCE%20E-DOC/Dell_S2340T_eDoc_source%20file_20130524/DisplayLink/DisplayLink.exe) [ההתקן](file:///E|/DELL%20E-DOC/SORUCE%20E-DOC/Dell_S2340T_eDoc_source%20file_20130524/DisplayLink/DisplayLink.exe) [של](file:///E|/DELL%20E-DOC/SORUCE%20E-DOC/Dell_S2340T_eDoc_source%20file_20130524/DisplayLink/DisplayLink.exe) [DisplayLink](file:///E|/DELL%20E-DOC/SORUCE%20E-DOC/Dell_S2340T_eDoc_source%20file_20130524/DisplayLink/DisplayLink.exe)</u> מהתקליטור.
	- .2 החלף את מקור הכניסה ל-USB.
- .3 חבר את יציאת ה-USB הנכנסת (כבל מצורף) ליציאת USB מתאימה במחשב. (לפרטים, עיין באיור מראה [מלמטה](#page-8-0)).
	- 4. אם הצג מציג תמונה, ההתקנה הסתיימה. אם לא מוצגת תמונה, עיין ב<u>פתרון [בעיות](#page-46-0)[.](#page-46-0)</u>
		- .5 השתמש ברצועת הוולקרו שמעמד הצג כדי לסדר את הכבלים.

<span id="page-23-0"></span>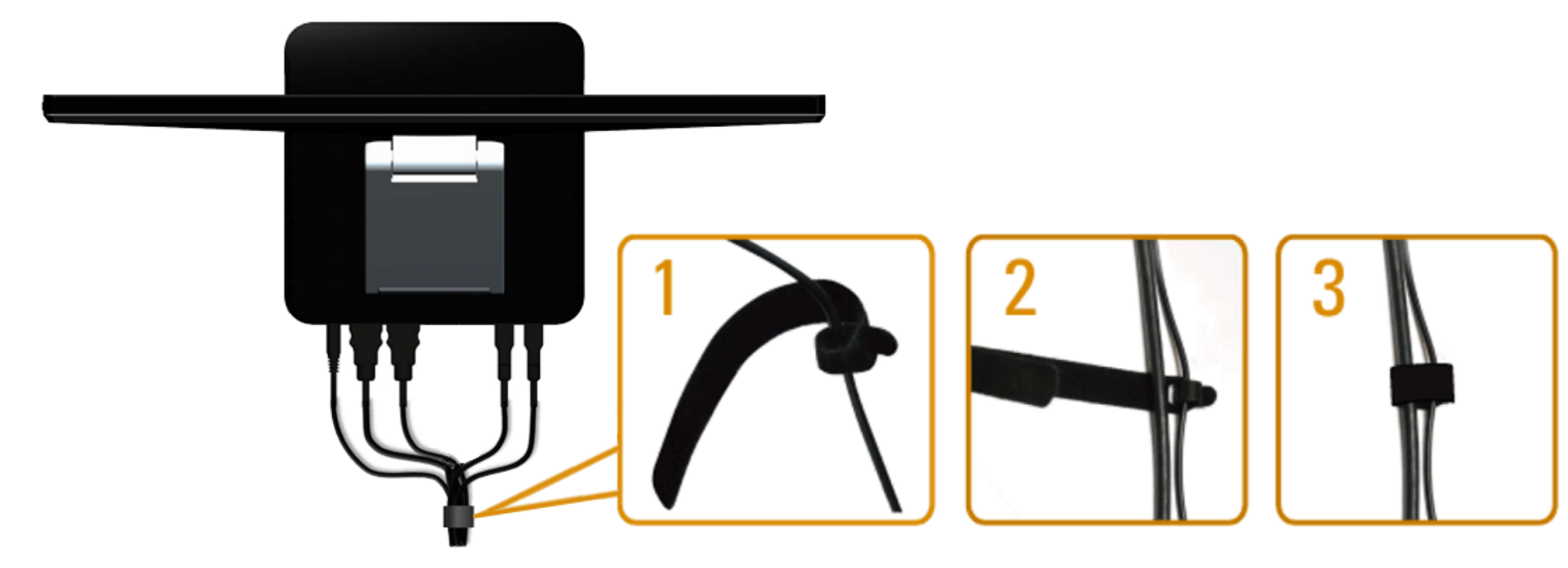

לאחר [חיבור](#page-20-1) כל הכבלים הנחוצים לצג ולמחשב, (לחיבור הכבלים, עיין ב<u>חיבור [הצג](#page-20-1)</u>), השתמש ברצועת הוולקרו כדי לסדר את כל הכבלים כמתואר לעיל.

## הפעלת הצג

צג **T2340S™ Dell -** מדריך למשתמש

- חיבור הצג
- שימוש בתפריט המסך (OSD(
	- הגדרת רזולוציה מרבית
- תצוגת USB, שמע USB, הגדרת Ethernet ב-USB
	- שימוש במצב הטיה ומגע  $\bullet$

### חיבור הצג

<span id="page-24-0"></span>השתמש במקשים שבצדו של הצג כדי לכוונן את הגדרות התמונה. בעת שתשתמש במקשים האלה לכוונון, במסך יוצגו הערכים המספריים של ההגדרות בעת שהם משתנים.

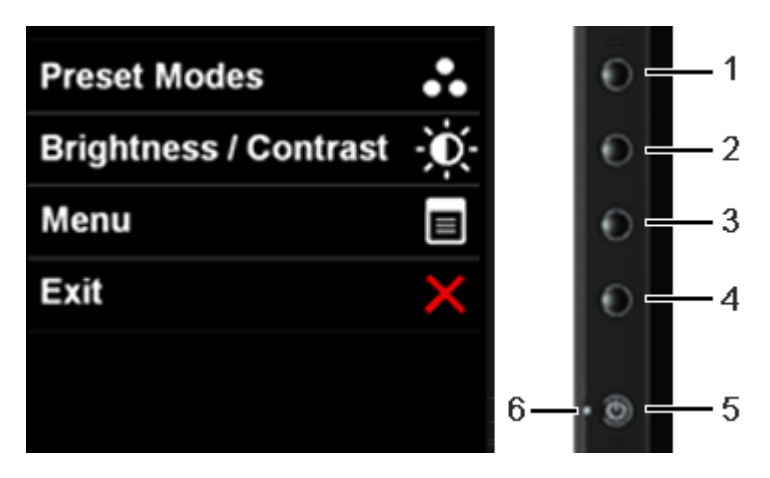

הטבלה הזו מתארת את מקשי הלוח הצדי:

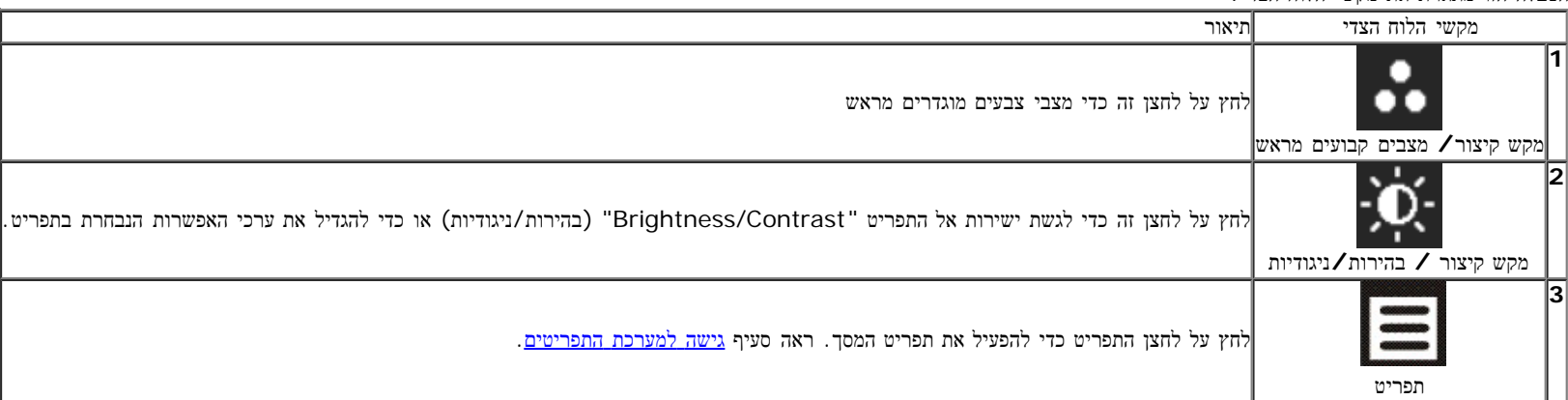

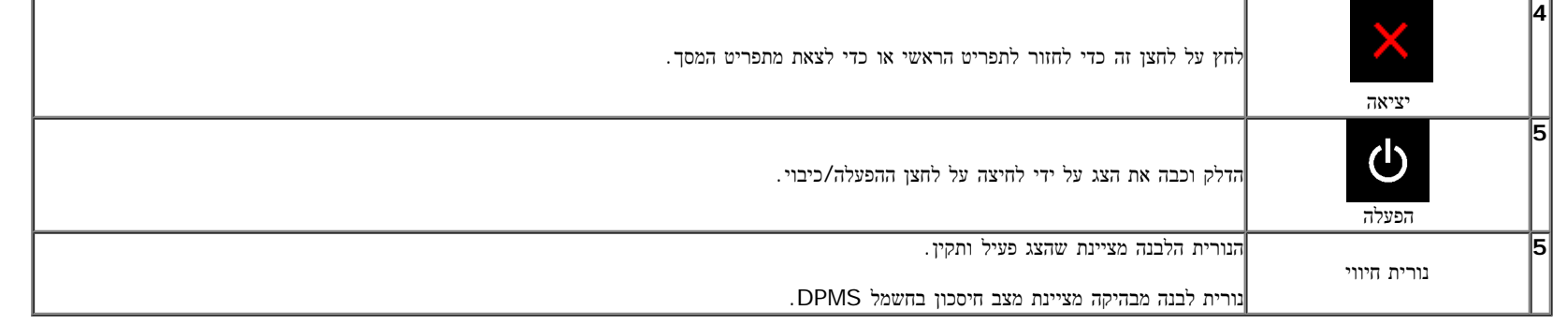

# שימוש בתפריט המסך **(OSD(**

## גישה למערכת התפריטים

הערה**:** אם תשנה את הגדרות הצג ולאחר מכן תמשיך לתפריט אחר, או שתצא מתפריט המסך, הצג ישמור אוטומטית את השינויים. השינויים יישמרו גם אם תשנה את ההגדרות ותמתין עד שתפריט המסך ייעלם.

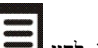

.<br>לחץ כדי להפעיל את תפריט המסך וכדי להציג את התפריט הראשי. ת

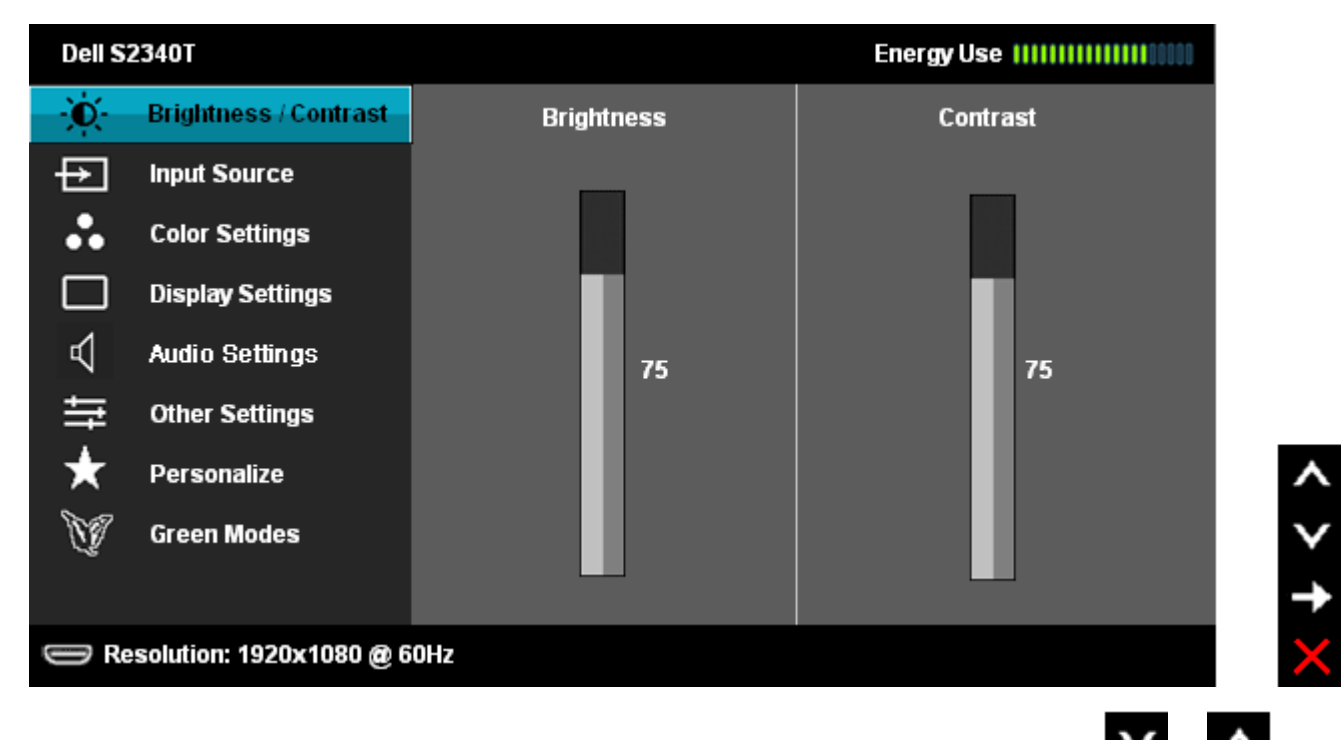

.<br>3 לחץ פעם אחת על − כדי להפעיל את האפשרות המודגשת.

.4 לחץ על הלחצנים או כדי לבחור בפרמטר הרצוי.

.5 לחץ כדי לעבור לפס הגלילה ולאחר מכן לחץ ו- , בהתאם לחיוויי המסך, כדי לבצע את השינויים הרצויים.

.6 בחר באפשרות כדי לחזור לתפריט הראשי או כדי לצאת מתפריט המסך.

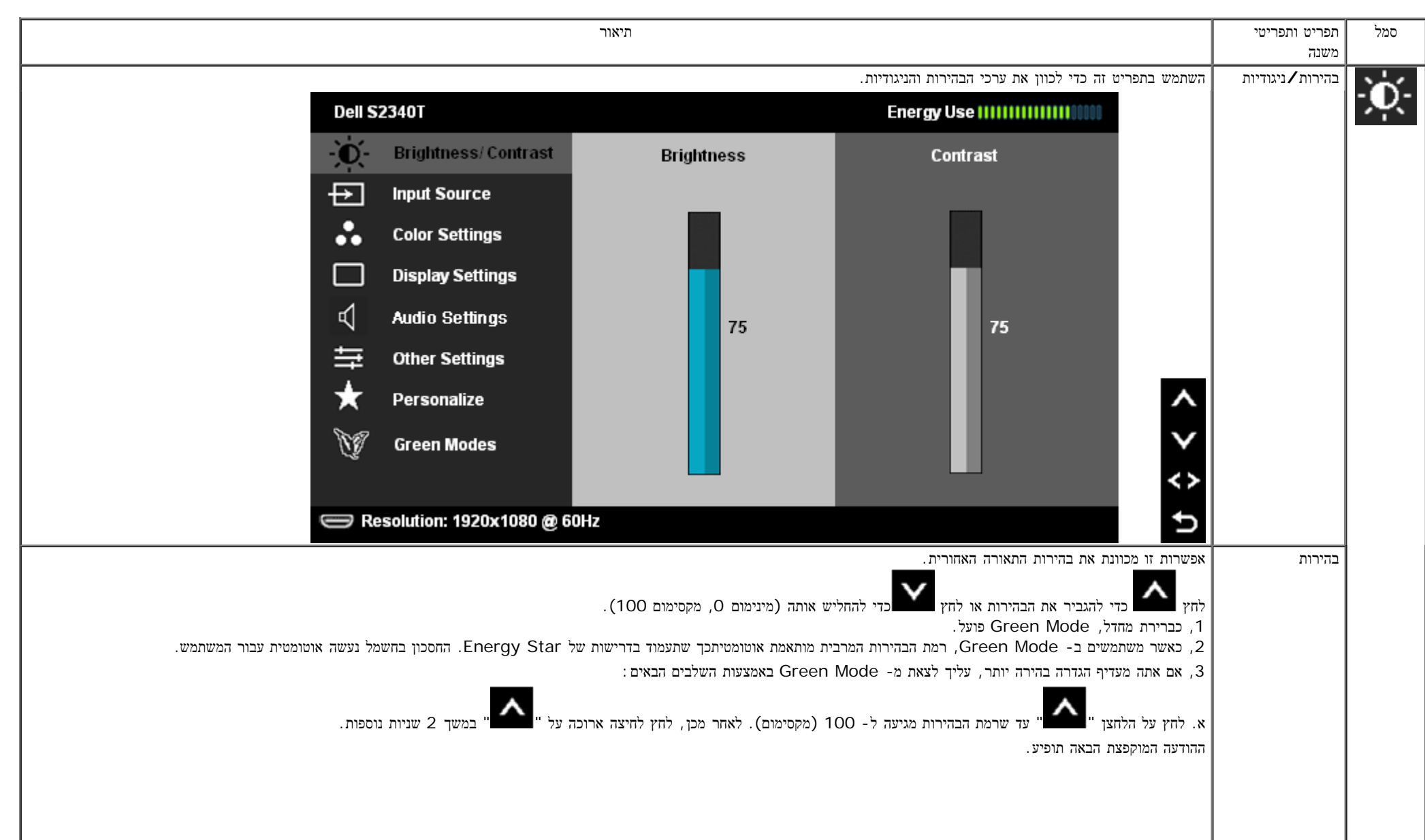

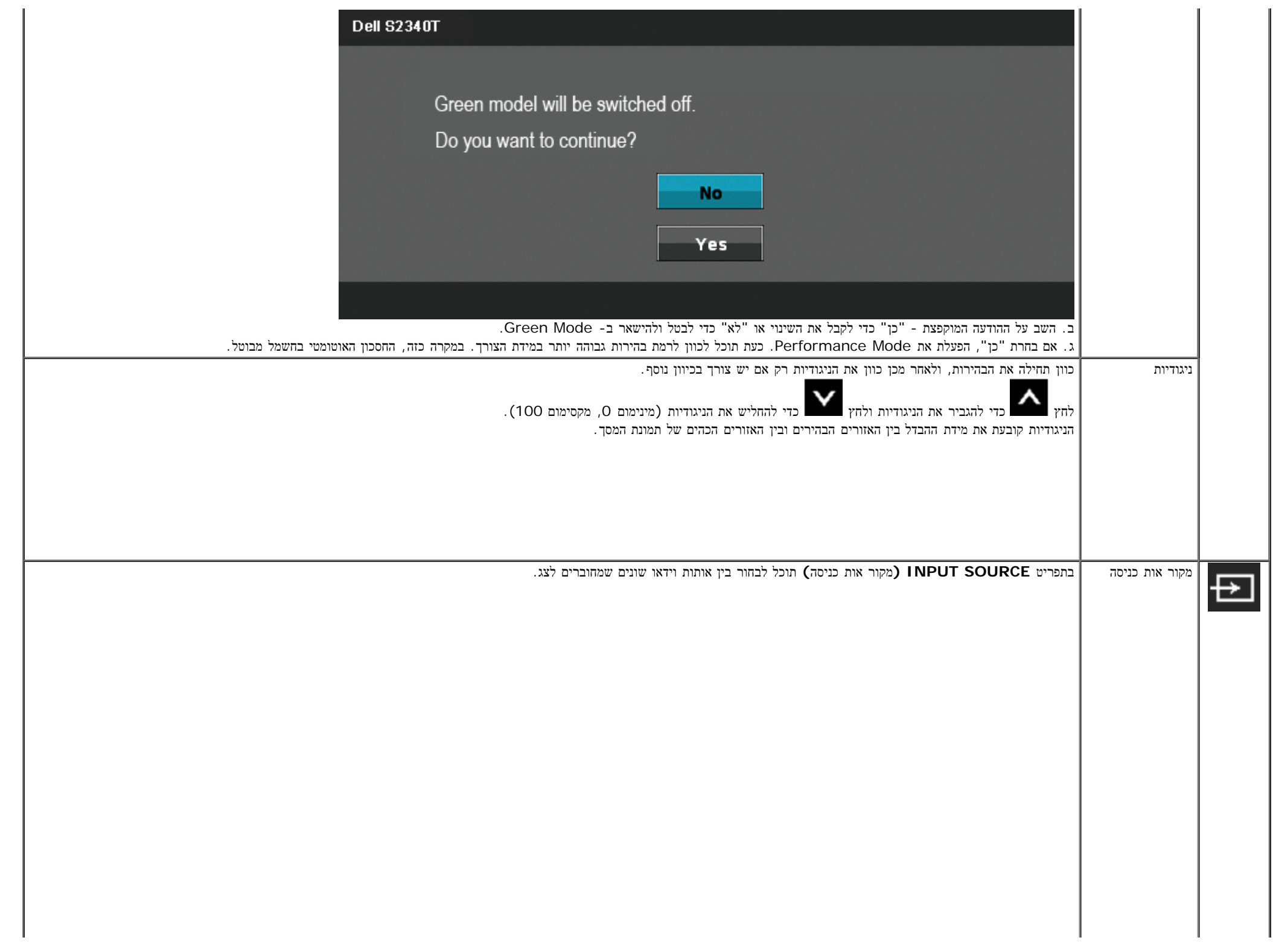

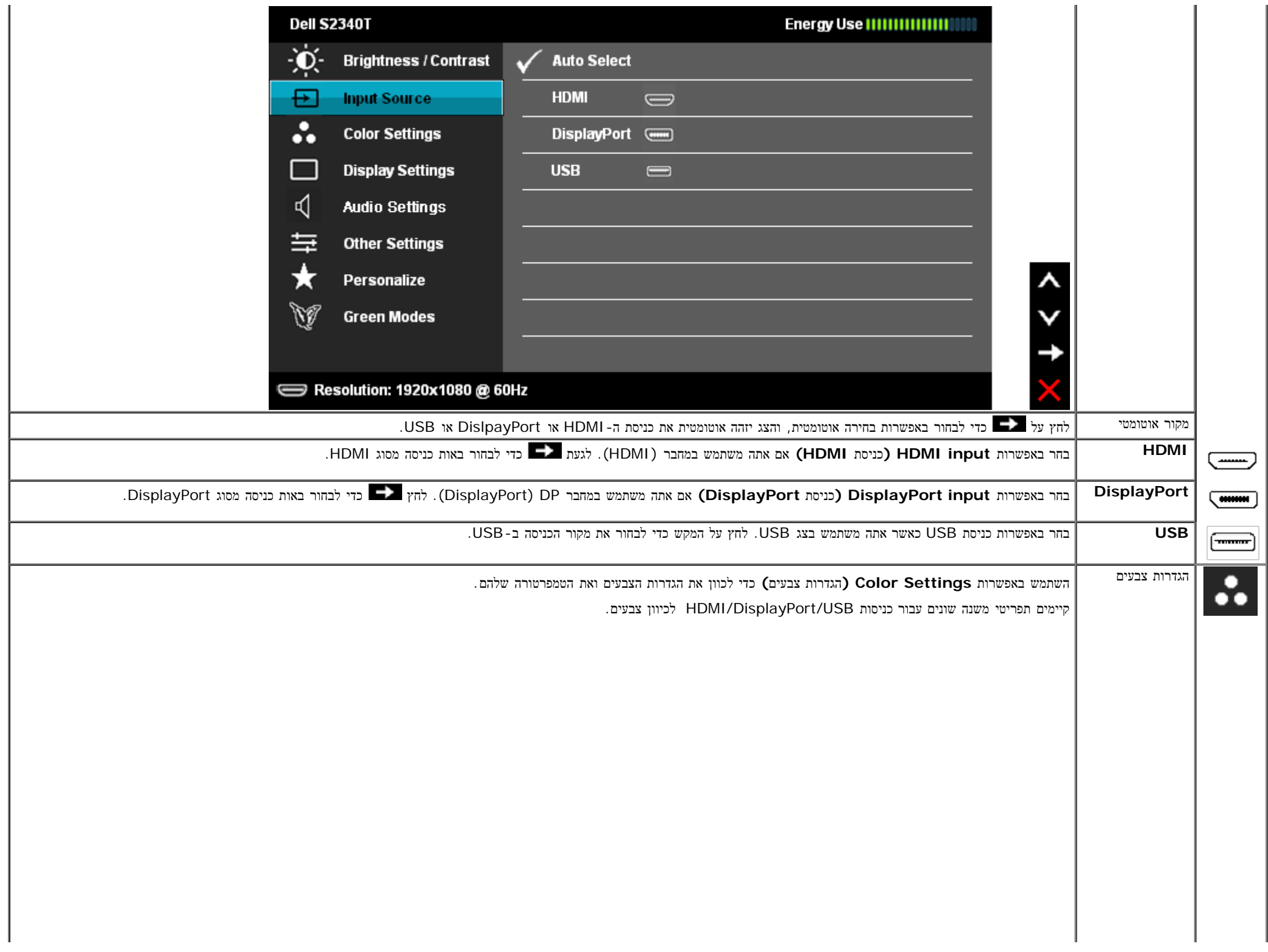

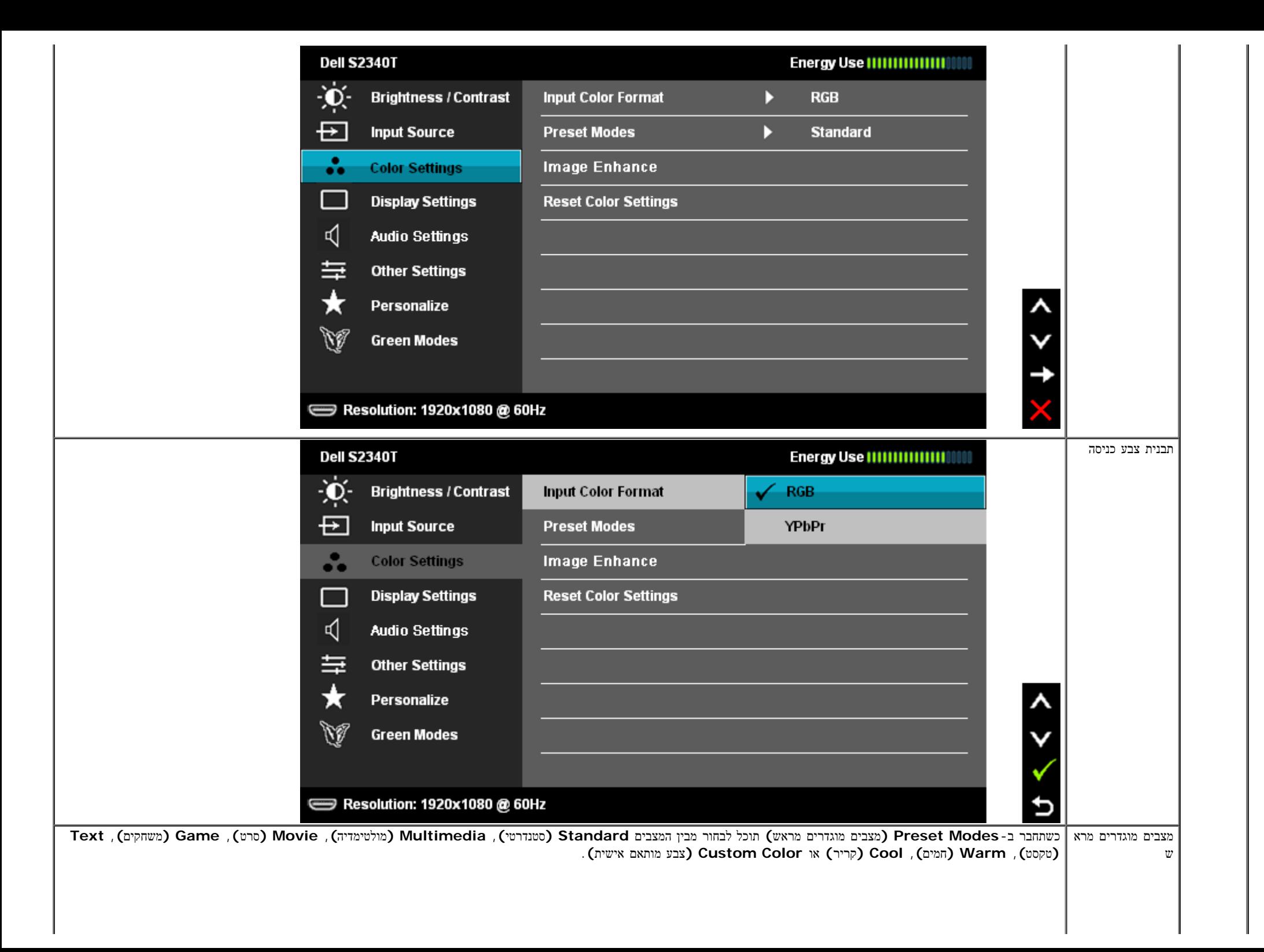

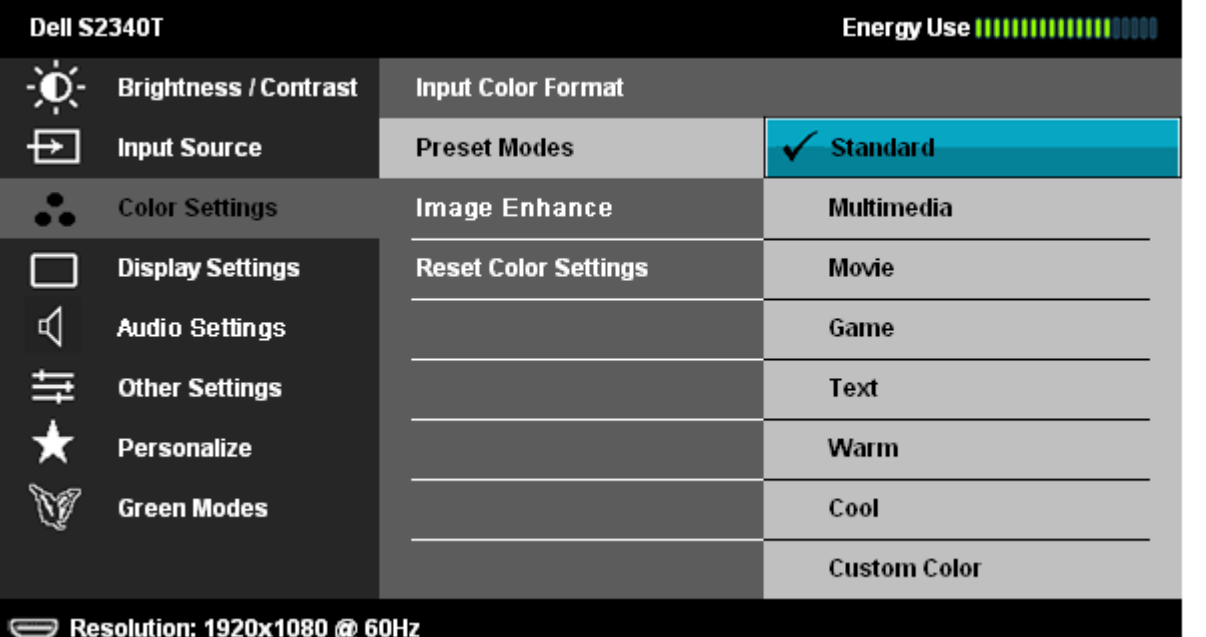

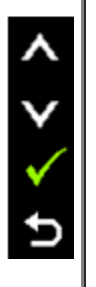

⋏

Ð

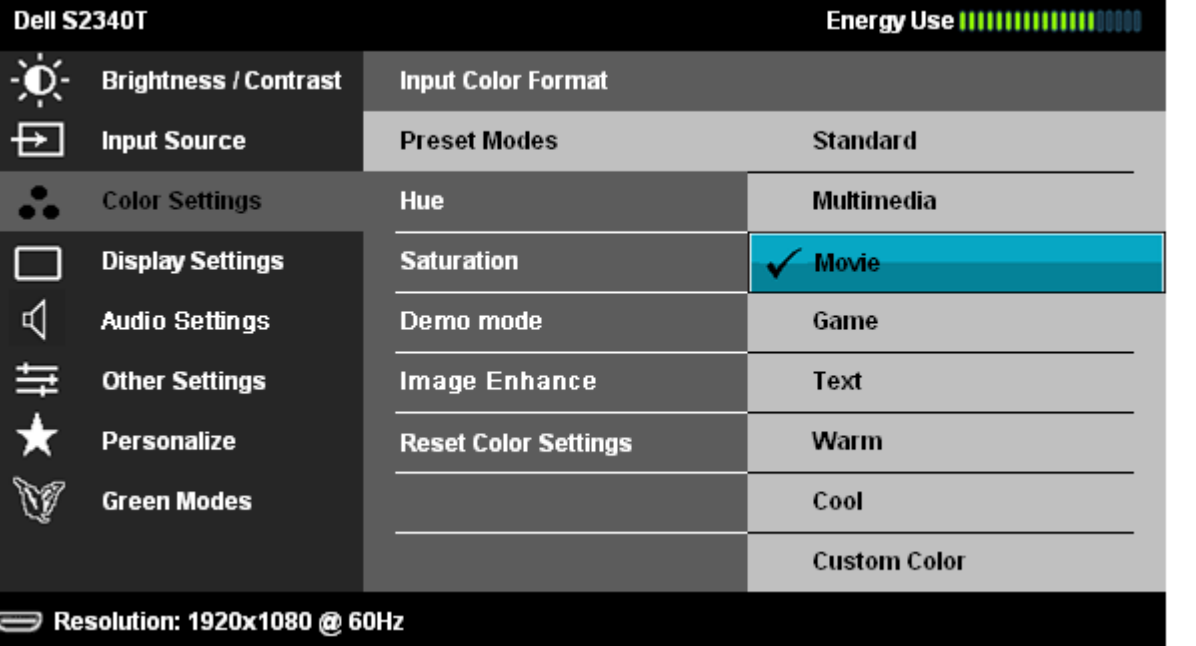

- **Standard)** סטנדרטי**)**: טוען את הגדרות ברירת המחדל לצבעי הצג. זוהי ברירת המחדל הקבועה מראש.
	- **Multimedia)** מולטימדיה**)**: טוען הגדרות צבעים אידיאליות עבור יישומי מולטימדיה.
		- **Movie)** סרט**)**: טוען הגדרות צבעים אידיאליות עבור צפייה בסרטים.
		- **Game)** משחקים**)**: טוען הגדרות צבעים אידיאליות עבור רוב יישומי המשחקים.
		- **Text)** טקסט**)**: לטעינת הגדרות הבהירות והחדות הטובות ביותר לצפייה בטקסטים.

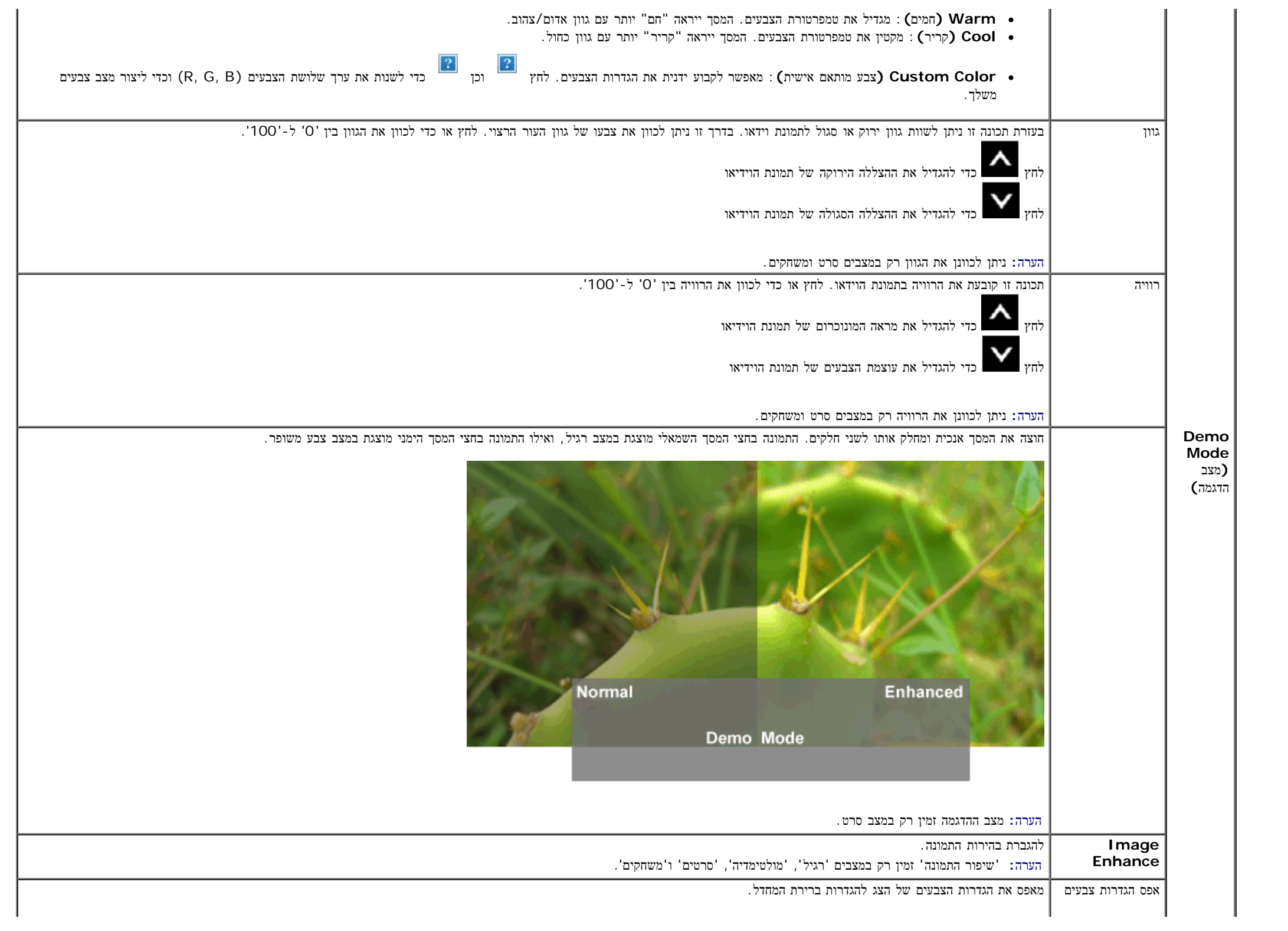

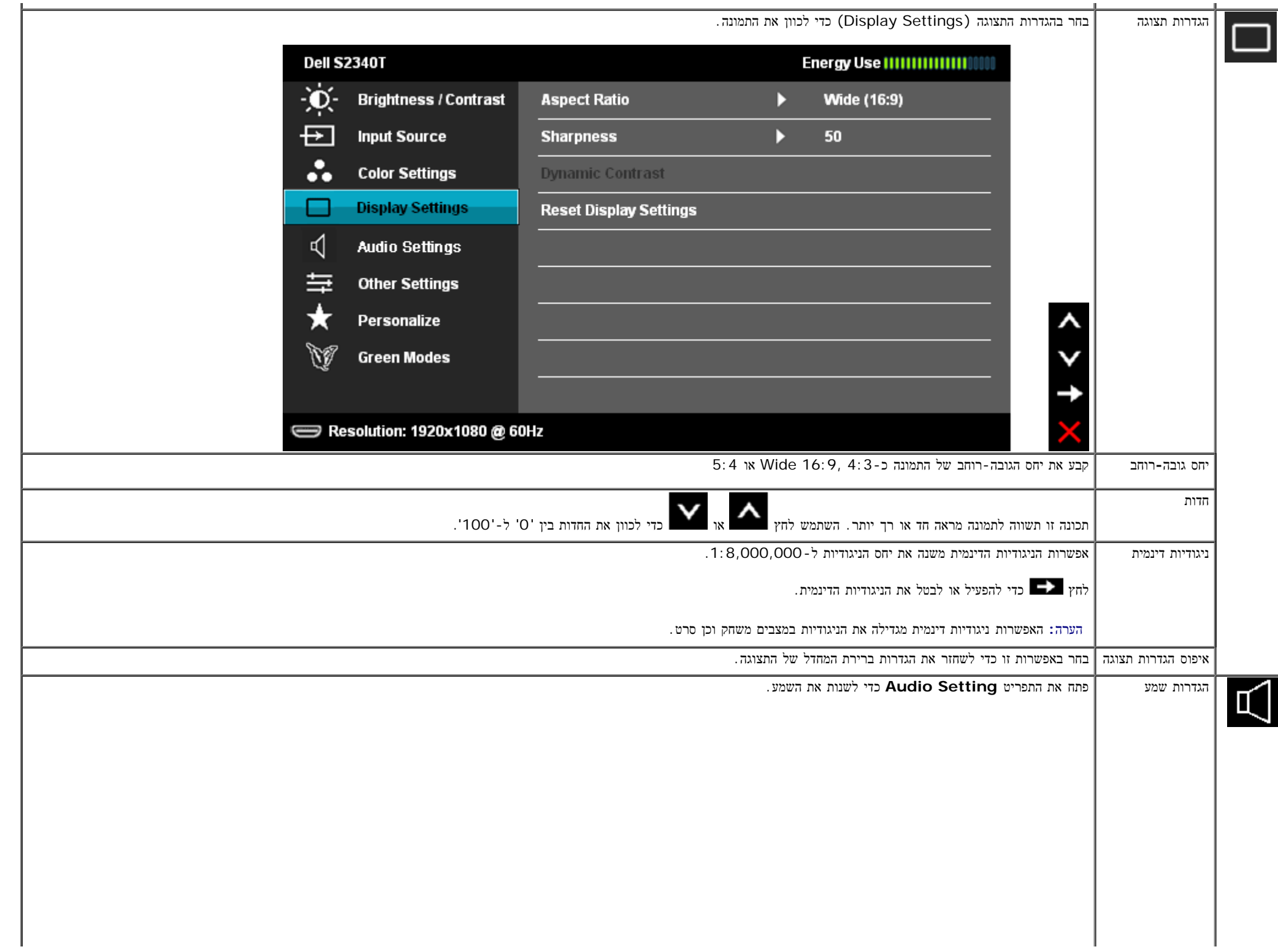

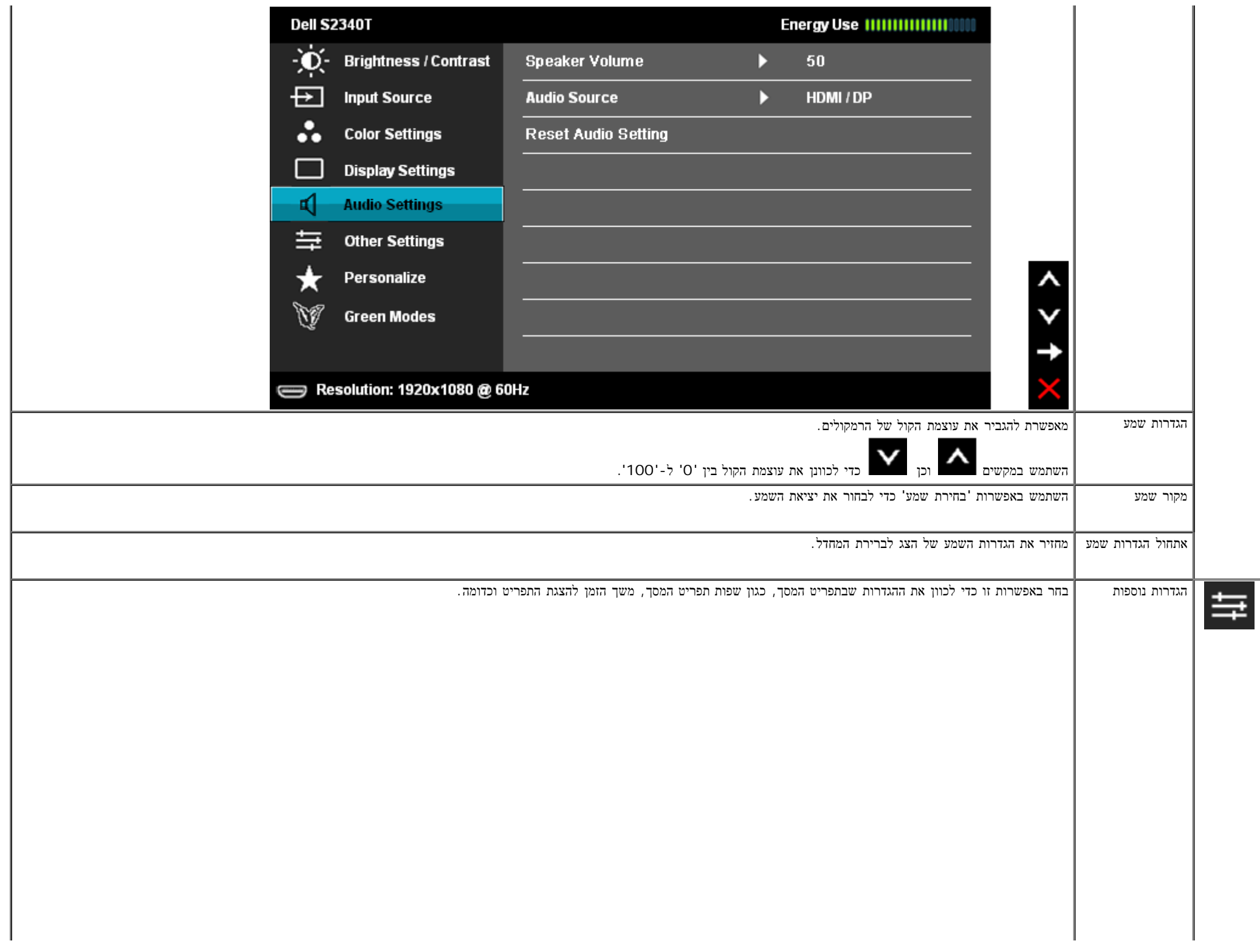

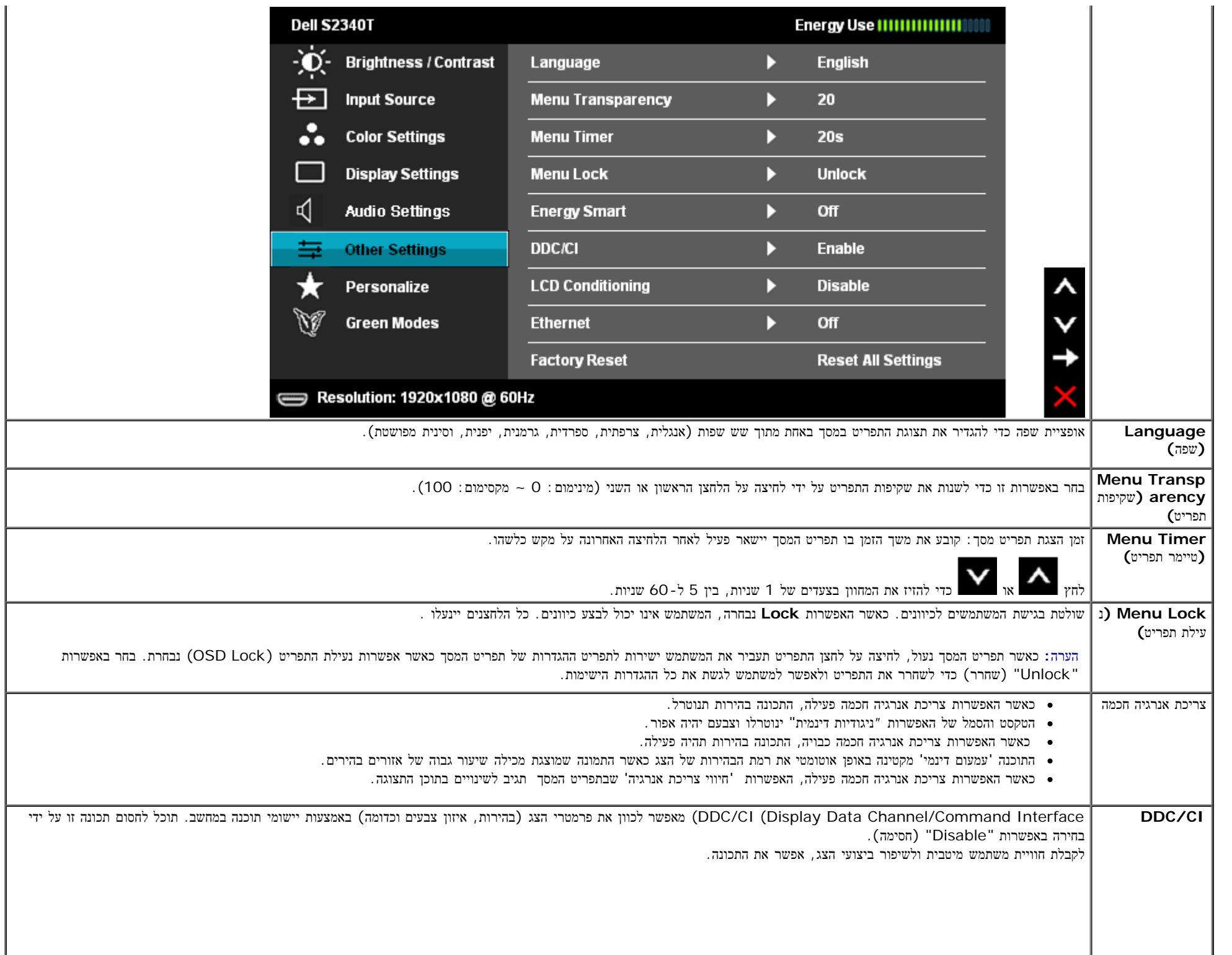

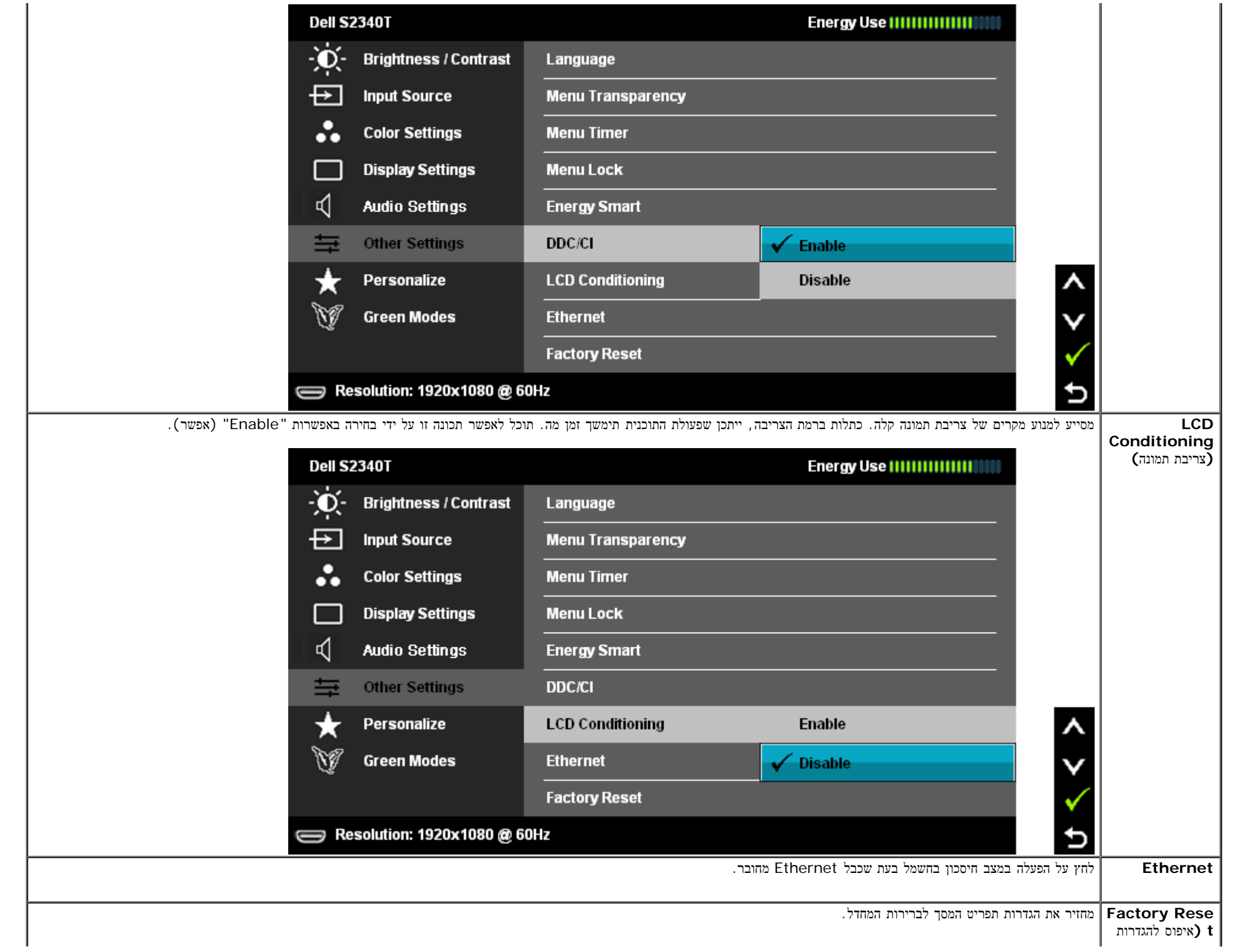

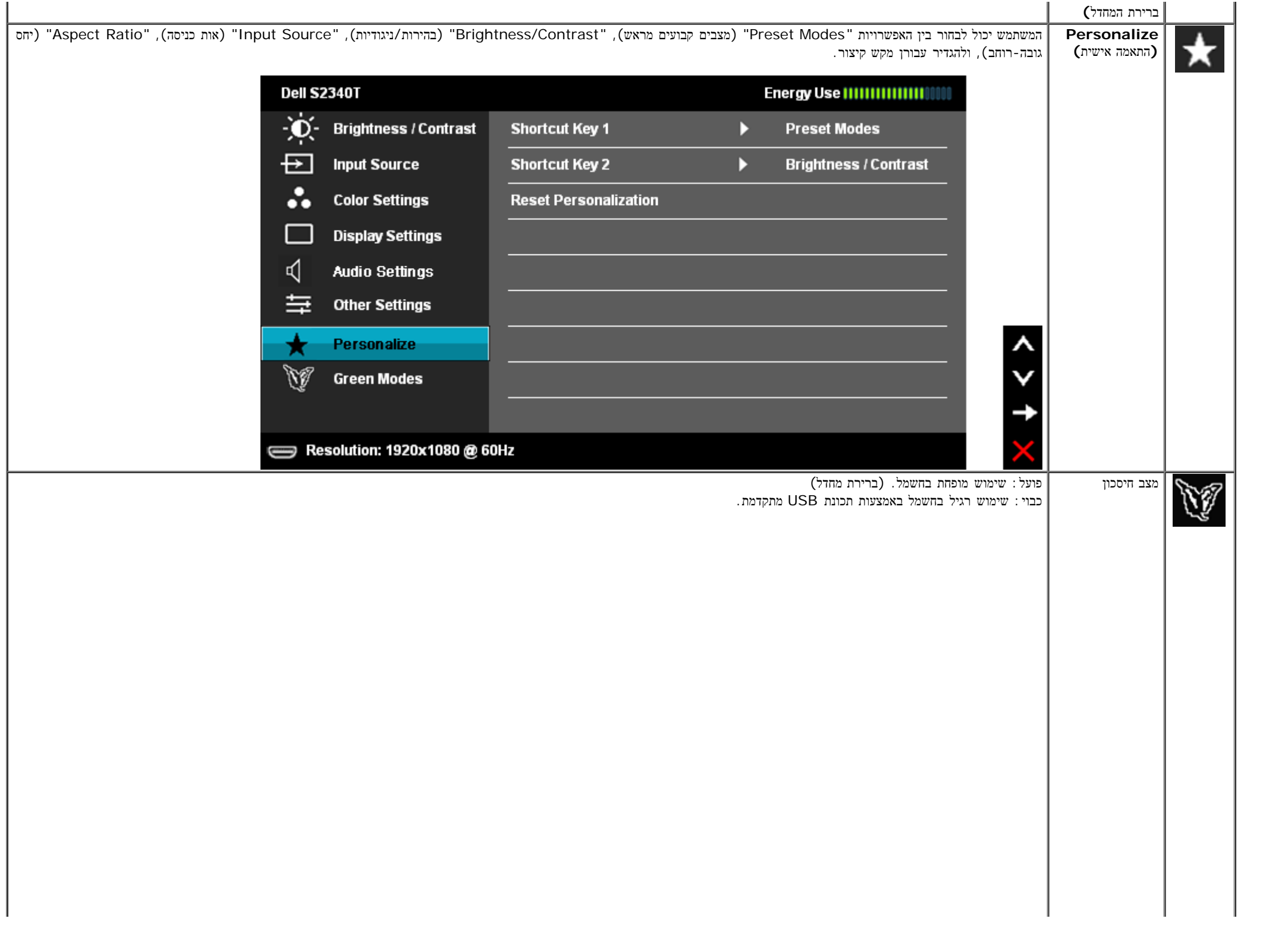

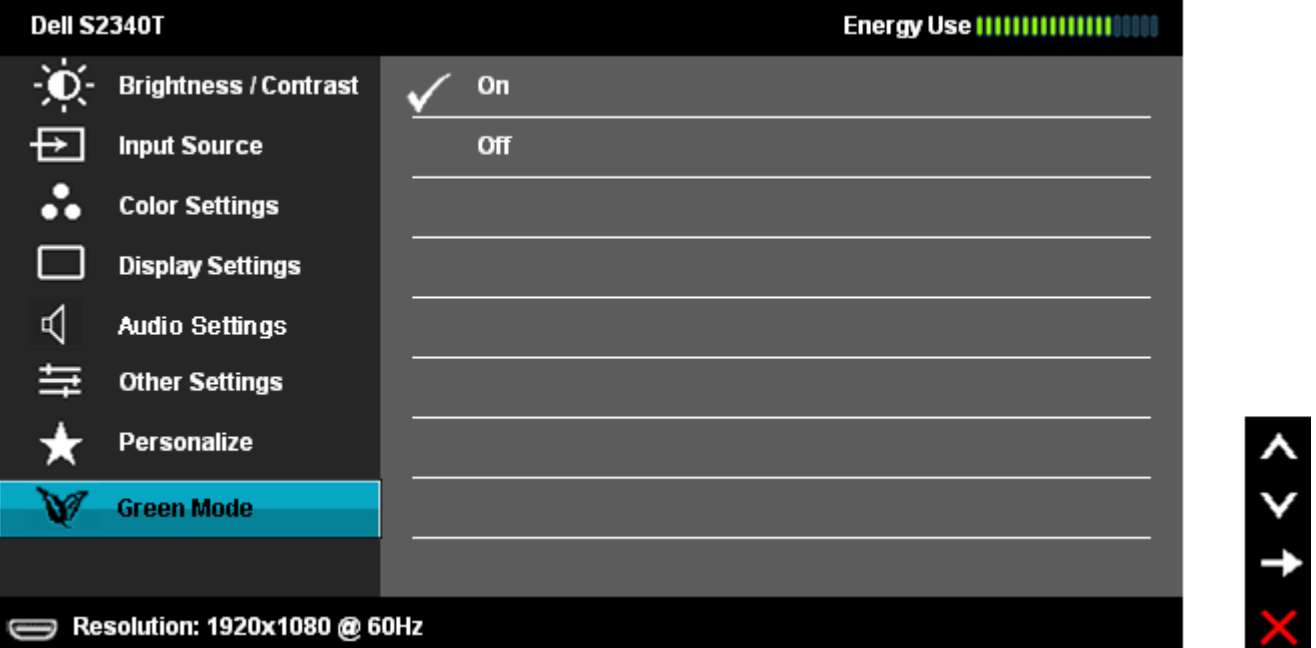

כאשר המשתמש בוחר באפשרות USB ב-'מקור כניסה', תוצג תיבת דו-שיח שתיעלם לאחר 4 שניות:

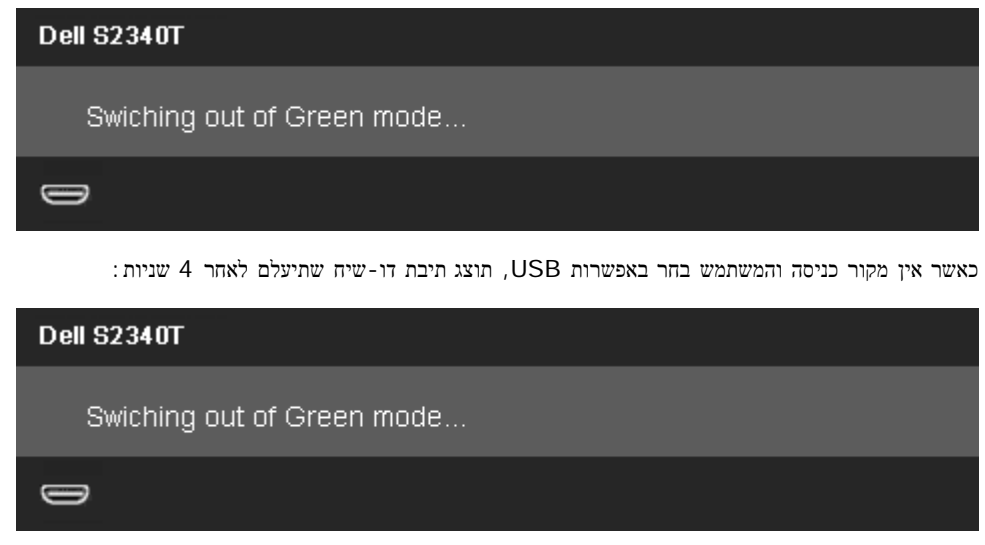

כאשר המשתמש בוחר באפשרות 'חיסכון בחשמל', תוצג תיבת דו-שיח שתיעלם לאחר 4 שניות:

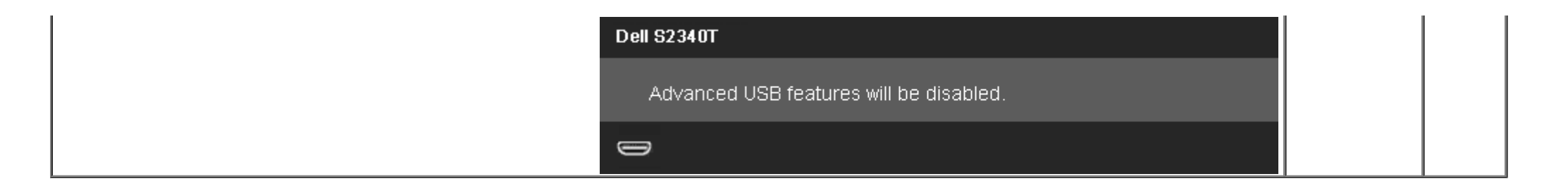

#### הודעות אזהרה בתפריט המסך

כאשר התכונה Contrast Dynamic) ניגודיות דינמית) מאופשרת (במצבים הבאים: Game) משחק), Movie) סרט)), לא ניתן לבצע כיוון ידני של בהירות

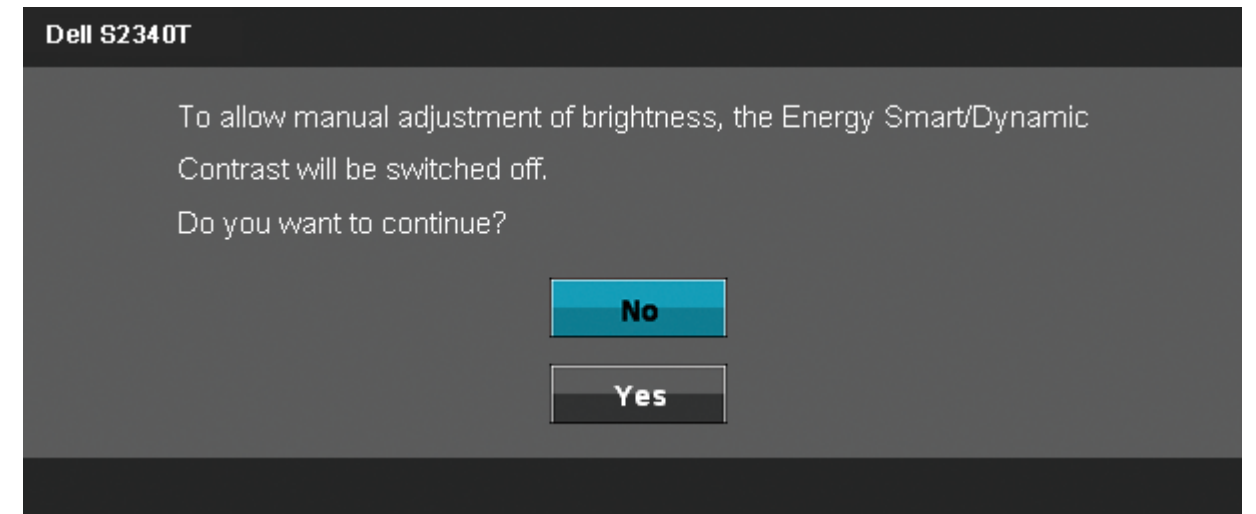

אם הצג אינו תומך ברזולוציה מסוימת, תוצג ההודעה הבאה :

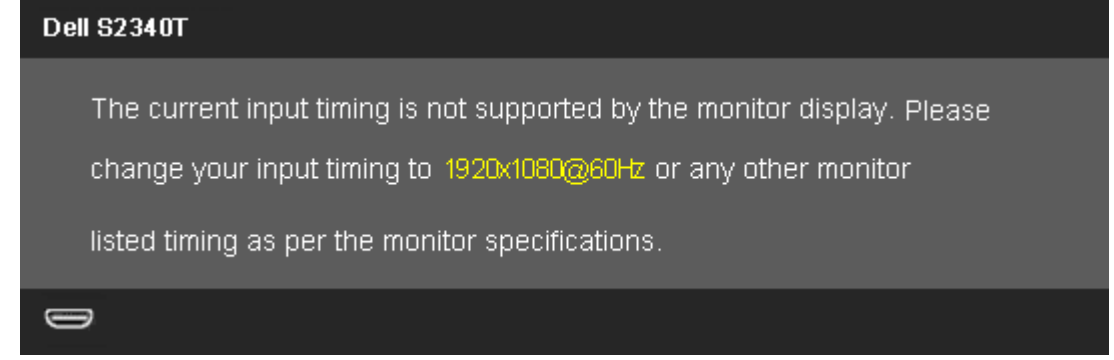

הצג אינו מצליח להסתנכרן עם האות שמגיע מהמחשב. ראה סעיף [מפרט](#page-10-0) [צג](#page-10-0) לקבלת טווחי התדר האופקי והאנכי בהם תומך הצג. המצב המומלץ הוא 1080x.1920

ההודעה הבאה תוצג לפני ביטול של האפשרות CI/DDC.

#### **Dell S2340T**

The function of adjusting display setting using PC application will be

disabled.

Do you wish to disable DDC/CI function?

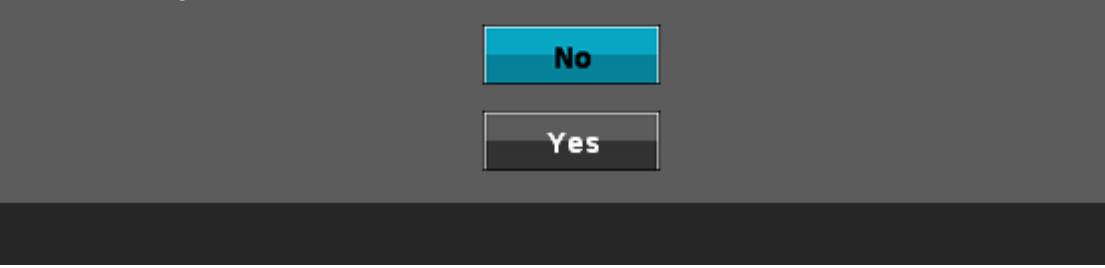

כשהצג עובר למצב חיסכון בצריכת זרם (Save Power(, תוצג ההודעה הבאה:

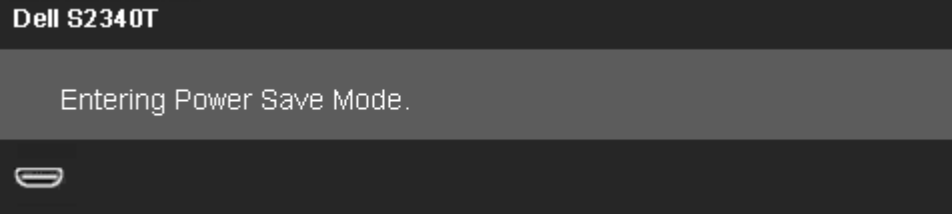

הפעל את המחשב ואת הצג כדי לגשת אל תפריט המסך.

אם תלחץ על לחצן כלשהו פרט ללחצן ההפעלה, אחת ההודעות הבאות תוצג כתלות בכניסה הנבחרת:

#### **USB/DP/HDMI/** כניסת

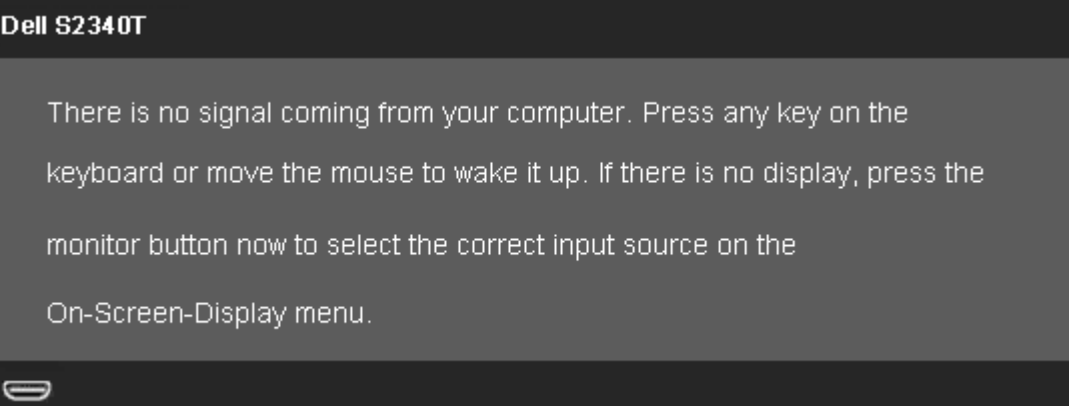

אם נבחרה כניסת DP ו צג ו HDMI ושני הכבלים אינם מחוברים, תוצג תיבת דו שיח צפה הדומה לתיבה הבאה.

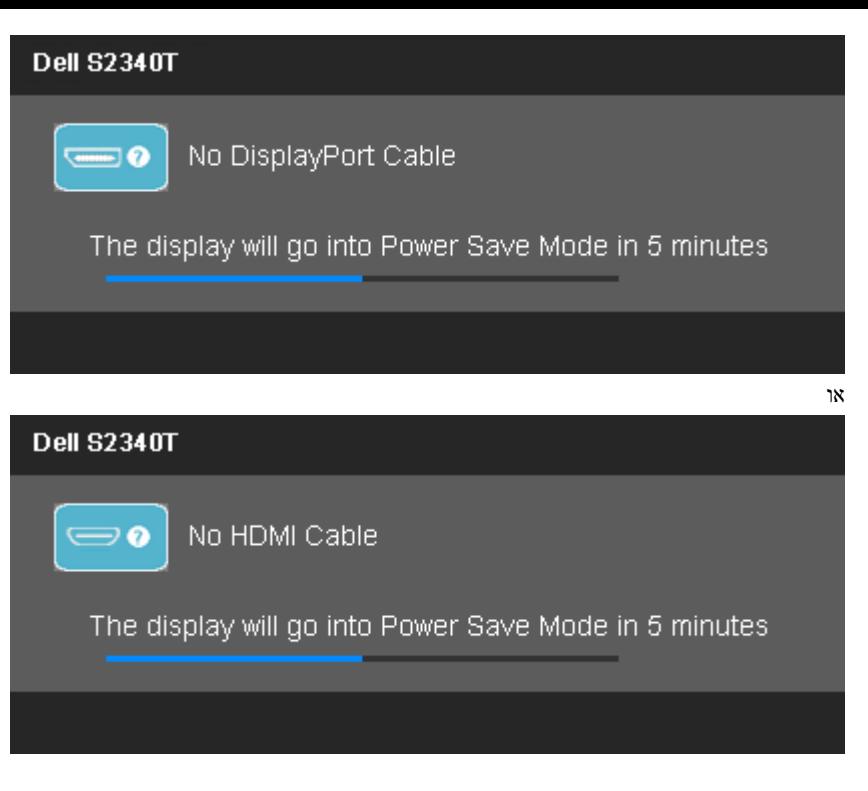

לפרטים נוספים, ראה סעיף <u>[פתרון](#page-42-0) [תקלות](#page-42-0)</u> .

## הגדרת רזולוציה מרבית

כדי לקבוע רזולוציה מיטבית עבור הצג:

 $\cdot$  Windows  $^\circledR$  8 ב- Windows  $^\circledR$  7 .

.1 ב8- RWindows בלבד, בחר באריח שולחן העבודה כדי לעבור למראה הקלסי של שולחן העבודה.

.2 לחץ לחיצה ימנית על שולחן העבודה ובחר באפשרות רזולוציית המסך.

.3 לחץ על הרשימה הנפתחת של רזולוציות המסך ובחר באפשרות **1080x**.**1920**

.4 לחצו על אישור.

אם האפשרות 1080x1920 אינה מופיעה, ייתכן שיהיה צורך לעדכן את מנהל ההתקן של כרטיס המסך. כתלות במחשב, בצע את אחת הפעולות הבאות:

אם יש ברשותך מחשב שולחני או נייד של Dell:

גלוש לאתר **com.dell.support**, הזן את תגית השירות שקיבלת, והורד את מנהל ההתקן העדכני עבור כרטיס המסך שלך.

אם המחשב שברשותך אינו מתוצרת Dell) נייד או שולחני):

- גלוש לאתר התמיכה של המחשב והורד את מנהלי ההתקן העדכניים של כרטיס המסך.
	- גלוש לאתר האינטרנט של כרטיס המסך והורד את מנהלי ההתקן העדכניים.

# תצוגת **USB,** שמע **USB,** הגדרת **Ethernet** ב**-USB**

 $\blacksquare$  רק עבור 7  $\blacksquare$ Windows או 8

.1 התקן את מנהל ההתקן המצורף מהתקליטור.

.<br>2. לחץ פעמיים על Setup.exe.

.3 פעל לפי ההוראות שבמסך עד לסיום ההתקנה.

## שימוש במצב הטיה ומגע

בעזרת המעמד המובנה תוכל להטות את הצג לקבלת זווית הצפייה הנוחה ביותר.

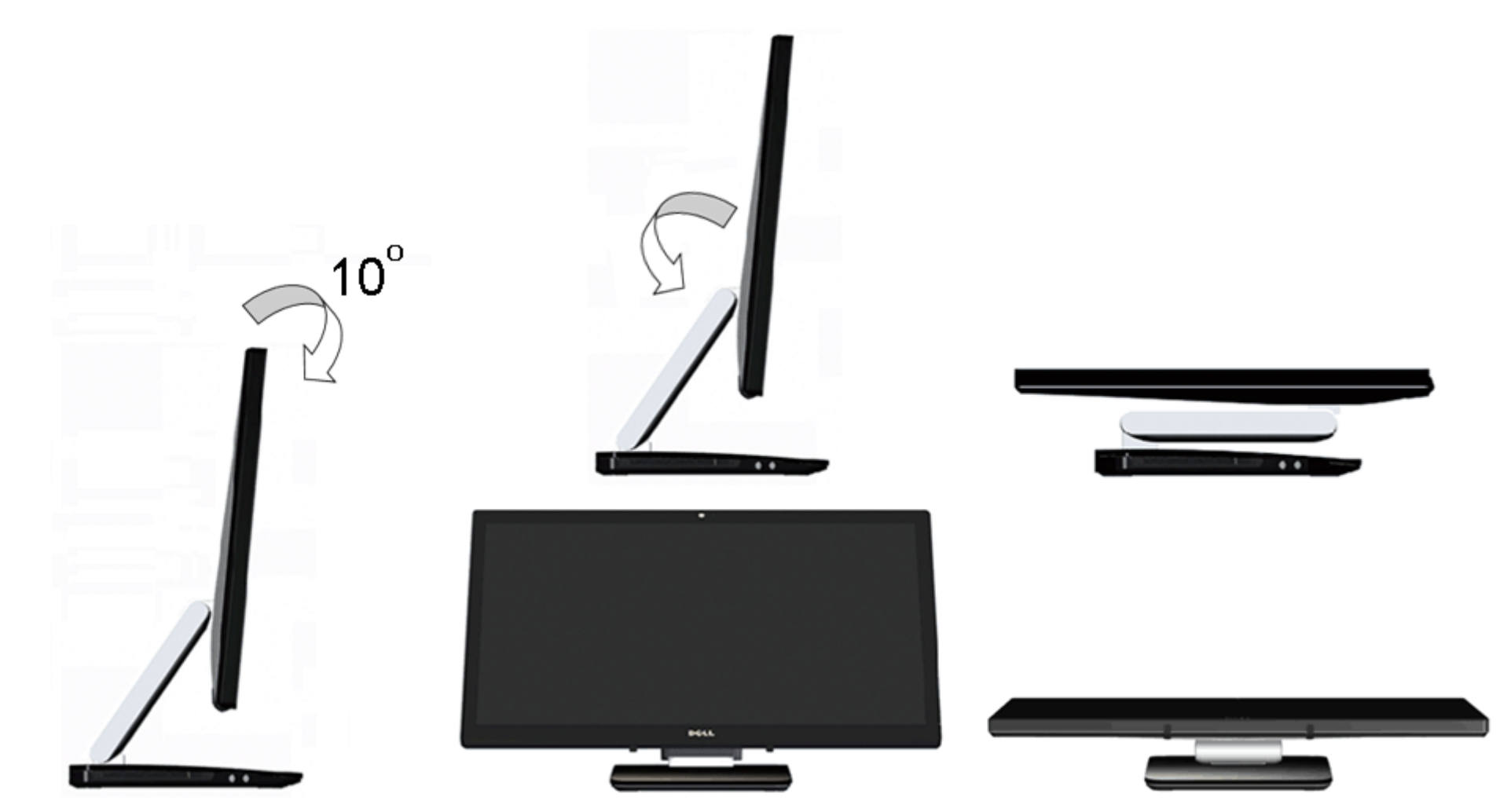

## פתרון בעיות

- צג **T2340S™ Dell** מדריך למשתמש
	- [בדיקה](#page-42-1) [עצמית](#page-42-1)
	- [אבחון](#page-43-0) [מובנה](#page-43-0)
	- [הדגמה](#page-43-1) [בחנות](#page-43-1)  $\bullet$
	- [בעיות](#page-44-0) [שכיחות](#page-44-0)
	- [בעיות](#page-45-0) [במצלמה](#page-45-0)
		- [בעיות](#page-46-1) [מגע](#page-46-1) C
	- [בעיות](#page-46-0) [ספציפיות](#page-46-0) [של](#page-46-0) [המוצר](#page-46-0)
	- [בעיות](#page-47-0) [ספציפיות](#page-47-0) [לחיבור](#page-47-0) [USB](#page-47-0)
	- [בעיות](#page-47-1) [ספציפיות](#page-47-1) [של](#page-47-1) [DisplayLink](#page-47-1)

אזהרה**:** לפני שתתחיל לבצע פעולה כלשהי בסעיף זה, קרא ופעל בהתאם להוראות הבטיחות.

## בדיקה עצמית

<span id="page-42-1"></span><span id="page-42-0"></span>הצג שברשותך כולל תכונת בדיקה עצמית אשר מוודאת כי הוא פועל בצורה. אם המחובר את המחשב מחובר מחובר המחשב האת המספר האת המשפעות ביצוע של הפעולות הבאות:

- .1 כבה את המחשב ואת הצג.
- .2 נתק את כבל הוידיאו מגב המחשב. להבטחת פעולה תקינה של הבדיקה העצמית, נתק את הכבל הדיגיטלי (מחבר לבן) והאנלוגי (מחבר כחול) מגב המחשב.
	- .3 הדלק את הצג.

ת-שיח הצפה תוצג (על רקע שחור) אם הצג פועל ואינו מזהה אות וידיאו. במצב בדיקה עצמית, נורית הלבנה עבמה עצמה עשימוש עצמית מצג אחת מתיבות הדו שיח הבאות על המסך.

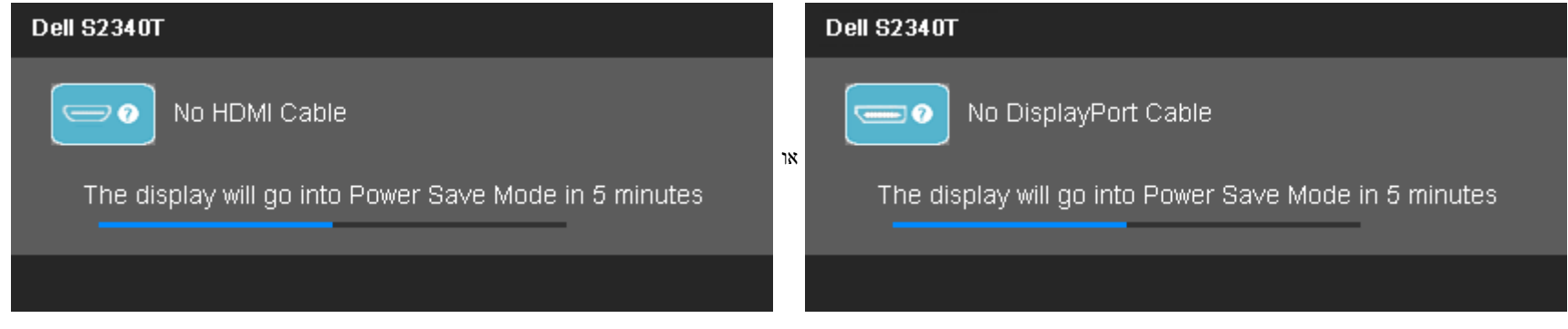

- .4 תיבה זו מוצגת בזמן פעולה רגיל של המערכת כאשר כבל הוידיאו מתנתק או ניזוק.
- .5 כבה את הצג וחבר בחזרה את כבל הוידיאו; לאחר מכן, הדלק את הצג ואת המחשב.

## אבחון מובנה

<span id="page-43-0"></span>לצג כלי אבחון מובנה בעזרתו תוכל לבדוק אם אופן הפעולה החריג בו נתקלת קשור בצג או במחשב ובכרטיס המסך שלו.

הערה**:** תוכל להפעיל את האבחון הפנימי רק כאשר כבל הוידיאו מנותק והצג במצב בדיקה עצמית.

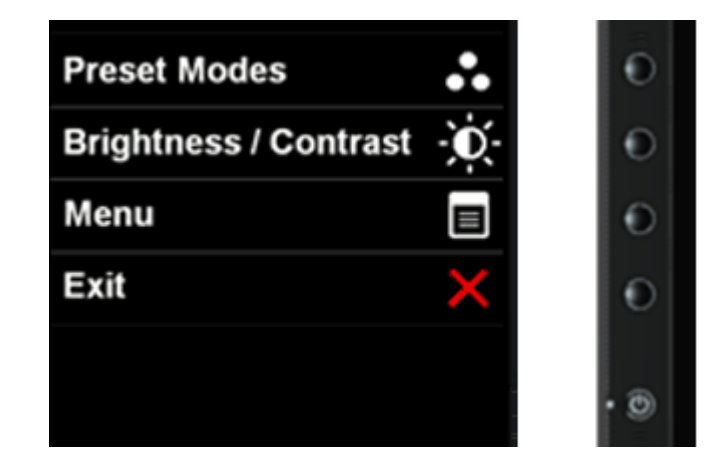

להפעלת האבחון המובנה:

- .1 ודא שהמסך נקי (אין עליו חלקיקי אבק).
- .2 נתק את כבל/י הוידיאו שבגב המחשב או הצג. כעת הצג יעבור למצב בדיקה עצמית.
- .3 לחץ והחזק את הלחצנים לחצן **1** וכןלחצן **4**בפנל הקדמי למשך 2 שניות. כעת יוצג מסך אפור.
	- .4 בדוק בעיון את המסך ונסה לאתר חריגות.
	- .5 לחץ פעם נוספת על הלחצןלחצן **4** שבפנל הקדמי. צבע המסך ישתנה לאדום.
		- .6 בדוק את התצוגה ונסה לאתר חריגות.
	- .7 חזור על שלבים 5 ו6- ובדוק את התצוגה בצבעים ירוק, כחול, שחור, לבן ובמסכי הטקסט.

הבדיקה תסתיים כאשר יופיע מסך הטקסט. ליציאה, לחץ פעם נוספת על לחצן .**4**

<span id="page-43-1"></span>אם לא זיהית חריגות במסך כאשר השתמשת בכלי האבחון המובנה, הצג תקין. בדוק את כרטיס המסך ואת המחשב.

#### הדגמה בחנות

.1 הדלק את הצג.

.2 נתק את כבל/י הווידאו שבגב הצג.

.3 לחץ לחיצה ממושכת למשך 5 שניות על מקש 2 ומקש 4 שבלוח הקדמי בו-זמנית. במסך יופיעו הודעות מהבהבות שיצופו בצורה אקראית.

.4 כדי לצאת ממצב הדגמה בחנות, לחץ לחיצה ממושכת למשך 5 שניות על מקש 2 ומקש 4 שבלוח הקדמי בו-זמנית.

הערה**:** אם מחובר כבל וידאו שעובר בו אות במצב הדגמה בחנות, התצוגה תתחלף ל[מצב](#page-24-0) [הדגמה](#page-24-0). הערה**:** מצב הדגמה בחנות אינו כלי אבחון לבדיקת מצבים בלתי רגילים. במקום זאת, השתמש באבחון המובנה.

## בעיות נפוצות

הטבלה הבאה מכילה מידע כללי לגבי בעיות שכיחות בצג ופתרונות אפשריים.

<span id="page-44-0"></span>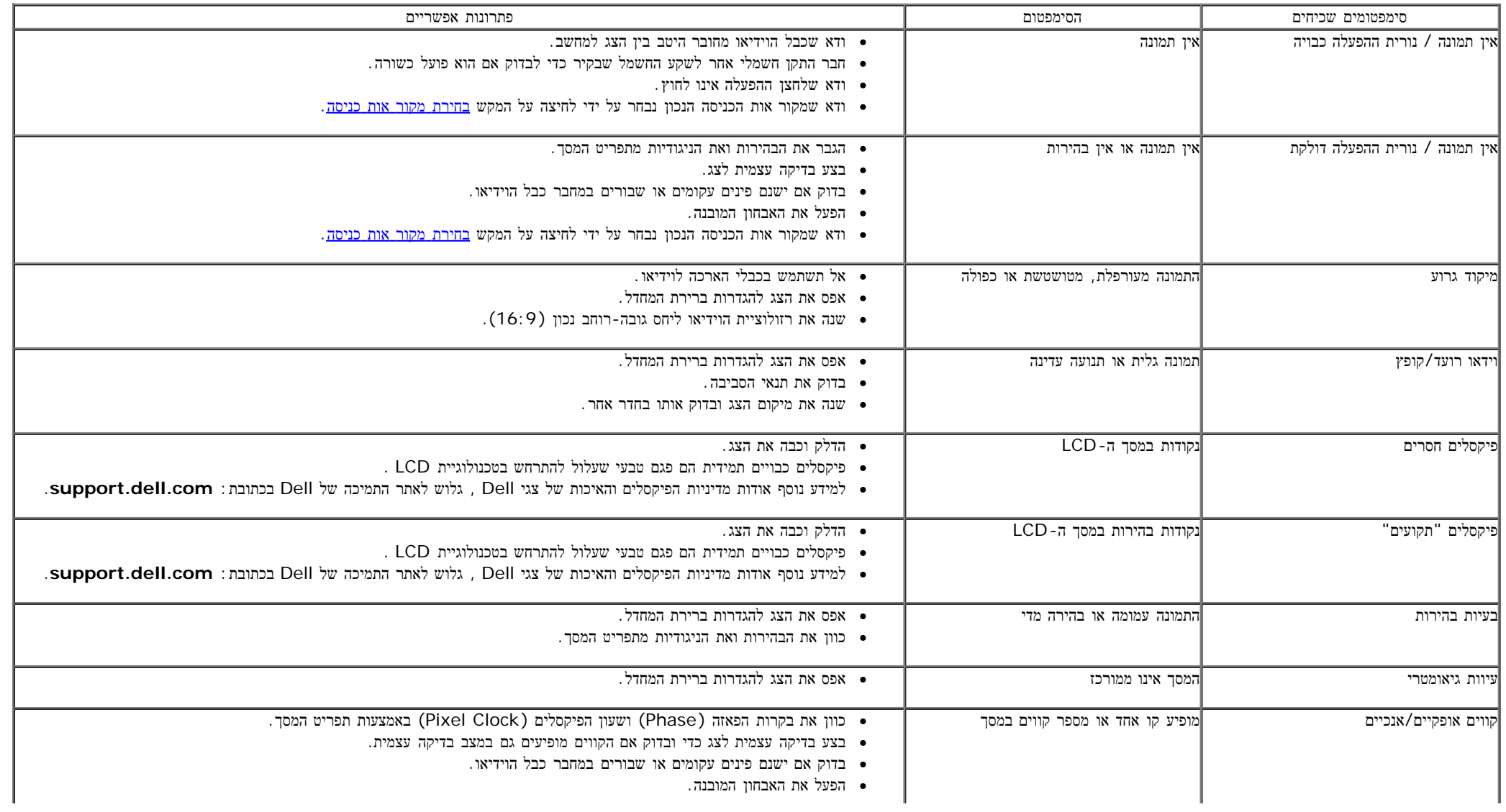

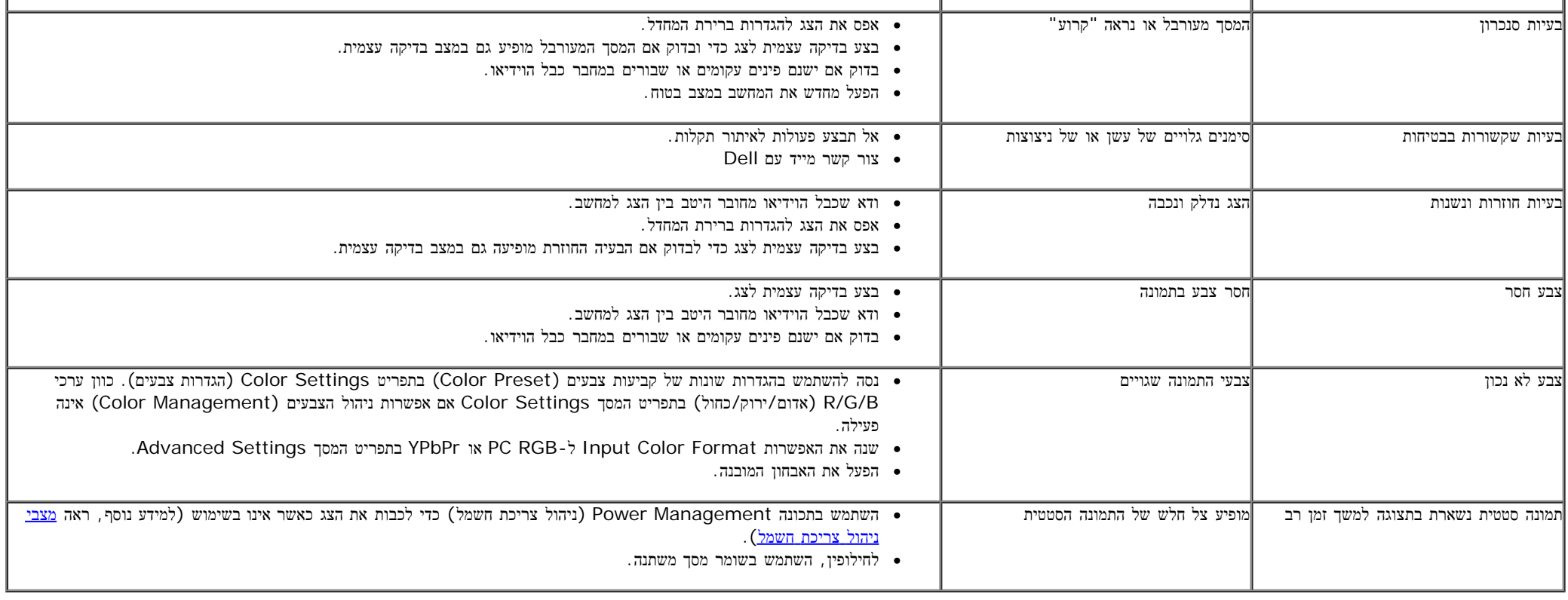

# בעיות במצלמה

<span id="page-45-0"></span>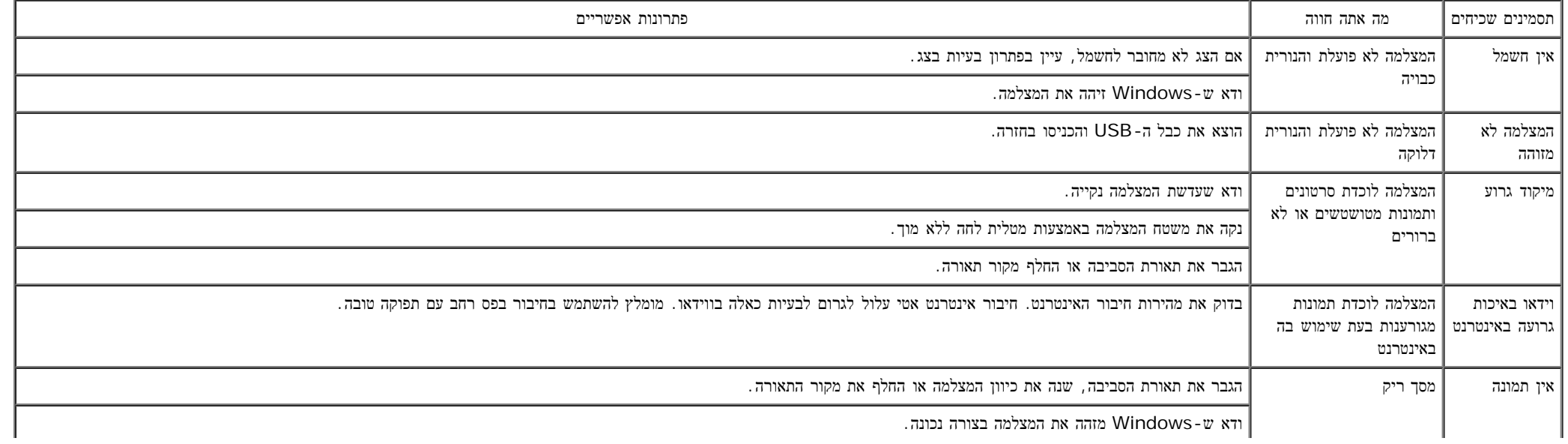

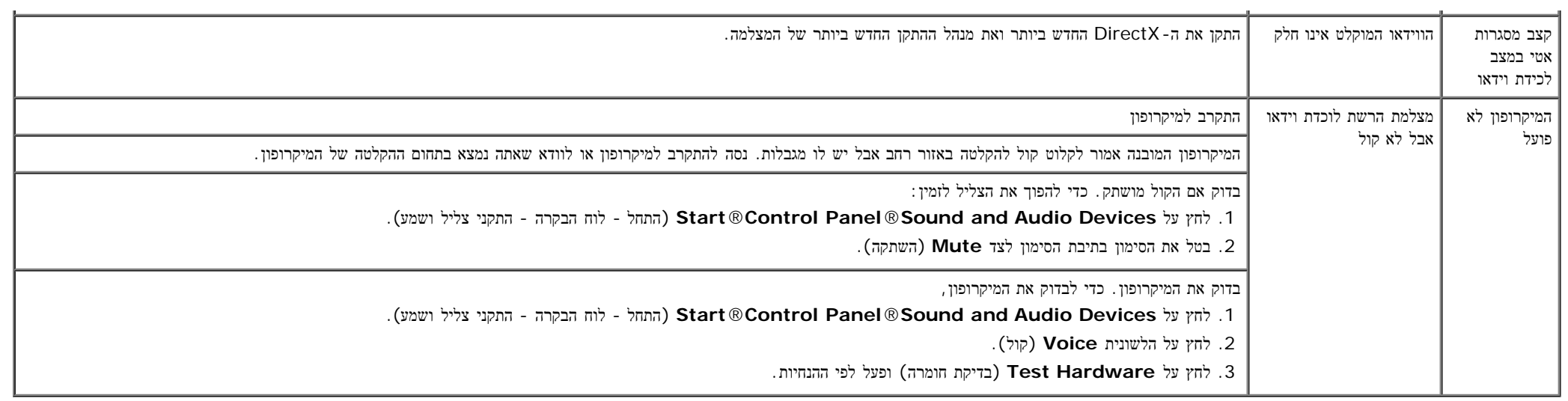

 $\sim$ 

## בעיות מגע

 $\mathbb{Z}^2$ 

<span id="page-46-1"></span>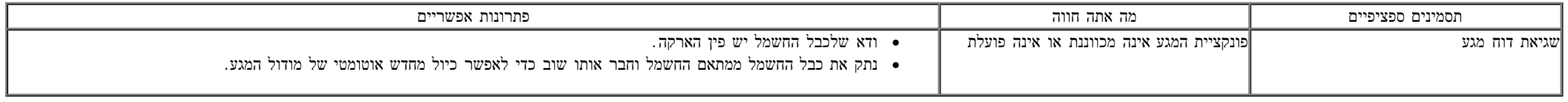

# בעיות ספציפיות של המוצר

<span id="page-46-0"></span>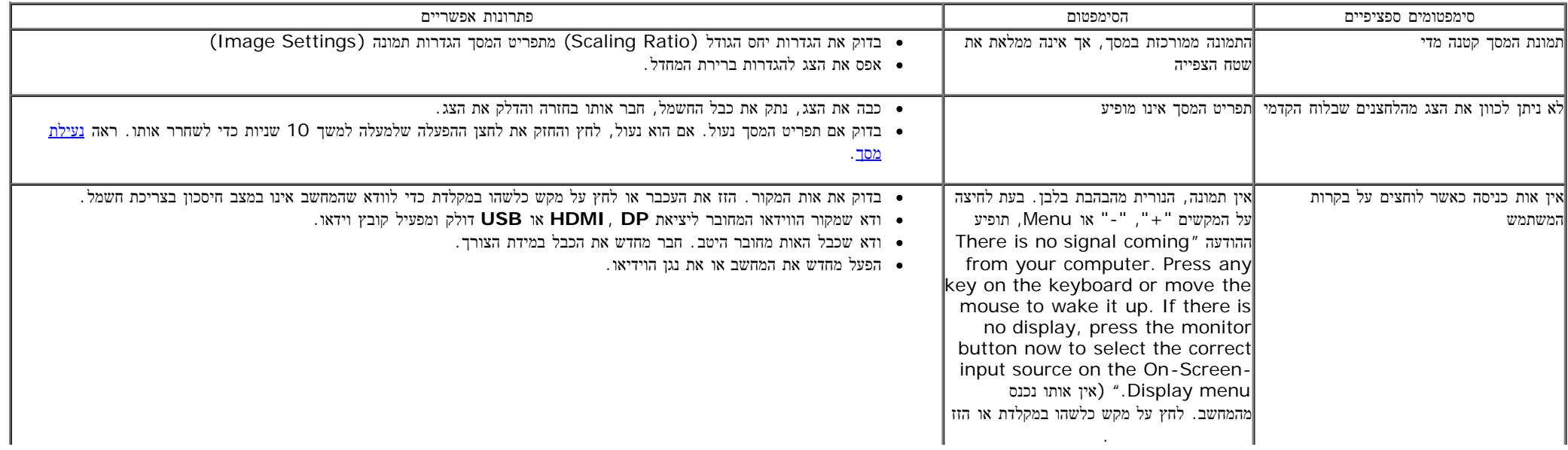

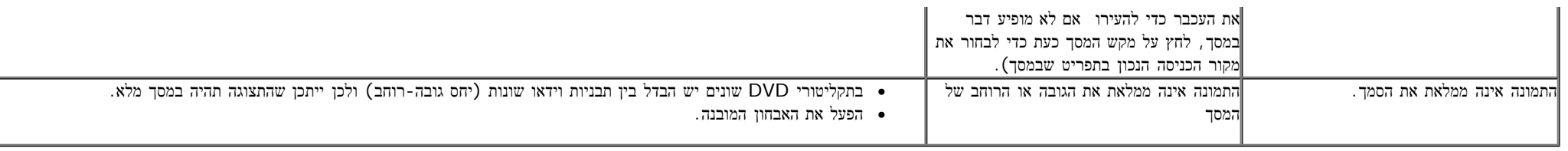

# **USB (Universal Serial Bus)** בממשק ספציפיות בעיות

<span id="page-47-0"></span>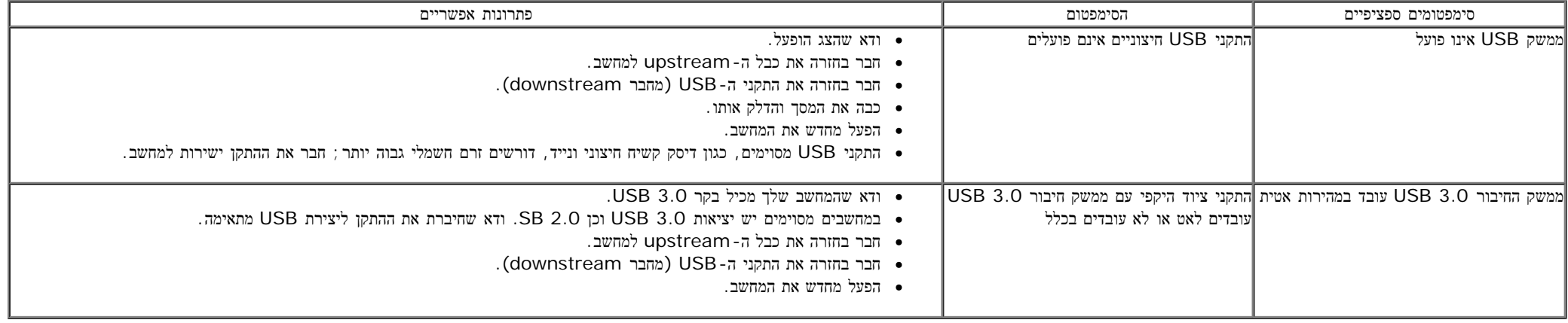

# בעיות ספציפיות של **DisplayLink**

<span id="page-47-1"></span>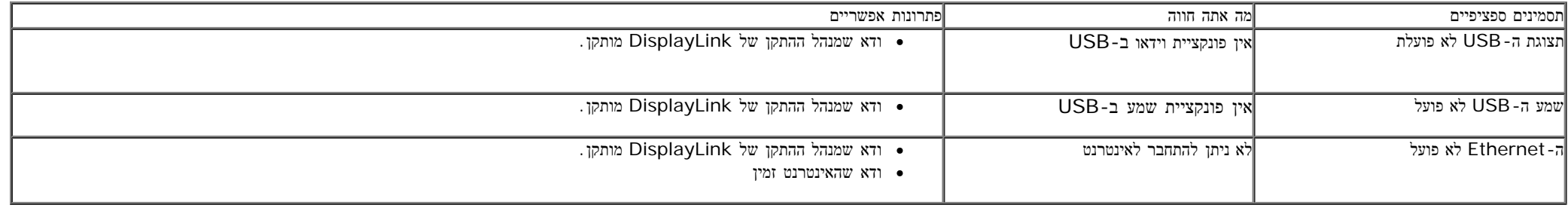

## נספח

צג **T2340S™ Dell -** מדריך למשתמש

- הוראות בטיחות  $\bullet$
- הערה לגבי FCC) ארה"ב בלבד) ומידע נוסף על תקנות
	- יצירת קשר עם DELL

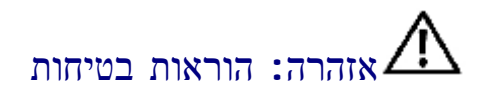

<span id="page-48-0"></span>בצגים בעלי מסגרות מבריקות, על המשתמש לשקול את מיקום הצג, מכיוון שהמסגרות עלולות לגרום השתקפויות מטרידות מתאורת הסביבה וממשטחים בהירים.

אזהרה**:** שימוש בבקרים**,** בהתאמות או בנהלים שאינם אלה שצוינו בתיעוד זה עלול לגרום לחשיפה להתחשמלות**,** לסכנות חשמליות ו**/**או לסכנות מכניות**.**

לקבלת הוראות בטיחות, עיין במדריך המוצר.

# הערה לגבי **FCC)** ארה**"**ב בלבד**)** ומידע נוסף על תקנות

ראו הערה לגבי FCC ומידע נוסף על תקנות באתר על הישמעות לתקנות בכתובתcompliance\_regulatory\com.dell.www

## יצירת קשר עם **DELL**

לקבלת תוכן תמיכה מקוון עבור הצג: [www.dell.com/support/monitors](http://www.dell.com/support/monitors) באתר בקר

## התקנת הצג שלכם **Dell™ S2340T** צג

## אם ברשותכם מחשב דל**TM** שולחני או מחשב דל **TM** נישא בעל גישה לאינטרנט

<span id="page-49-0"></span>.1 היכנסו לאתר **com.dell.support://http**, הקלידו את תווית השירות שלכם והורידו את מנהל ההתקן הגרפי האחרון עבור הכרטיס הגרפי שלכם.

.2 אחרי התקנת ההתקנים גרפיים, נסו שוב להגדיר את רזולוציית הצג ל- **1080x**.**1920**

הערה**:** אם איכם יכולים להגדיר את הרזולוציה ל- 1080X,1920 אנא צרו קשר עם דל כדי לברר על אודות התקן גרפי שיתמוך ברזולוציה זו.

# אם ברשותכם מחשב שולחני**,** מחשב נישא או כרטיס גרפי שאינם מתוצרת דל**TM**

- $\cdot$  Windows  $^{\circledR}$  8  $\cdot$  Windows  $^{\circledR}$  7  $\cdot$
- .1 לחץ לחיצה ימנית בשולחן העבודה ובחר באפשרות **Personalization)** התאמה אישית**)**.
	- .2 לחץ **Settings Display Change)** שנה הגדרות תצוגה**)**.
		- .3 לחץ הגדרות מתקדמות.
- .4 זהו את ספק מנהל ההתקן הגרפי מהתאור בחלקו העליון של הדף (לדוגמא, Intel ,ATI ,NVIDIA וכד').
- .5 אנא חפשו באתר הספק של הכרטיס הגרפי את מנהל ההתקן העדכני (לדוגמא, [com.ATI.www://http](http://www.ati.com/) או [com.NVIDIA.www://http](http://www.nvidia.com/)( .
	- .6 אחרי התקנת מנהל ההתקנים הגרפיים, נסו שוב להגדיר את רזולוציית הצג ל- **1080x**.**1920**
		- .7 [DisplayLink](file:///E|/DELL%20E-DOC/SORUCE%20E-DOC/Dell_S2340T_eDoc_source%20file_20130524/DisplayLink/DisplayLink.exe) או באתר של Dell להורדת מנהל ההתקן.

<span id="page-50-0"></span>הערה**:** אם איכם יכולים להגדיר את הרזולוציה ל- 1080x,1920 אנא צרו קשר עם יצרן המחשב שלכם או שקלו רכישת כרטיס גרפי שיתמוך ברזולוציה של 1080x1920